# Flat File adapter outbound lab

| What th  | nis exercise is about                                                                    |
|----------|------------------------------------------------------------------------------------------|
| Lab rec  | quirements2                                                                              |
| What y   | ou should be able to do2                                                                 |
| Introdu  | ction3                                                                                   |
| Exercis  | e instructions4                                                                          |
| Part 1:  | Initialize the workspace and prepare for the lab6                                        |
| Part 2:  | Review properties7                                                                       |
| Part 3:  | Pass through scenario9                                                                   |
| 3.1.     | Configure pass through using external service wizard10                                   |
| 3.2.     | Test pass through scenario27                                                             |
| Part 4:  | Content specific (non-pass through) scenario37                                           |
| 4.1.     | Configure content specific (non-pass through) scenario using the external service wizard |
| 4.2.     | Test content specific scenario53                                                         |
| Part 5:  | Use default data binding60                                                               |
| 5.1.     | Configure outbound using default function selector and data binding61                    |
| 5.2.     | Test defaults scenario65                                                                 |
| Part 6:  | Use 'Create a service from a typical pattern'68                                          |
| 6.1.     | Configure outbound using 'Create a service from a pattern (typical)' option              |
| 6.2.     | Test typical pattern scenario74                                                          |
| Solution | n instructions                                                                           |
| What y   | ou did in this exercise                                                                  |
| Task: A  | Adding remote server to WebSphere Integration Developer test environment                 |

# What this exercise is about

The objective of this lab is to provide you with an understanding of the IBM WebSphere Adapter for Flat Files and outbound processing. In this lab you will deploy the WebSphere Adapter for Flat Files, using WebSphere Integration Developer, and integrate it with an SCA application that processes outbound requests to the file system.

# Lab requirements

List of system and software required for the student to complete the lab

- WebSphere Integration Developer V7.0 installed and updated with latest fixes
- WebSphere Process Server V7.0 test environment installed and updated with latest fixes
- Extract Labfiles70.zip to your C:\ (your root) drive

# What you should be able to do

- Import Flat Files adapter RAR file into WebSphere Integration Developer
- Use External Service wizard to configure Activation Spec Properties, Resource Adapter Properties to generate Business Objects and other artifacts and then define your Data Binding and Data Handler, and Operations
- Deploy the adapter application onto the WebSphere Process Server test environment
- Test the deployed application using WebSphere Process Server test environment for both passthrough and non pass-through using different scenarios and patterns
- Restore the server configuration

# Introduction

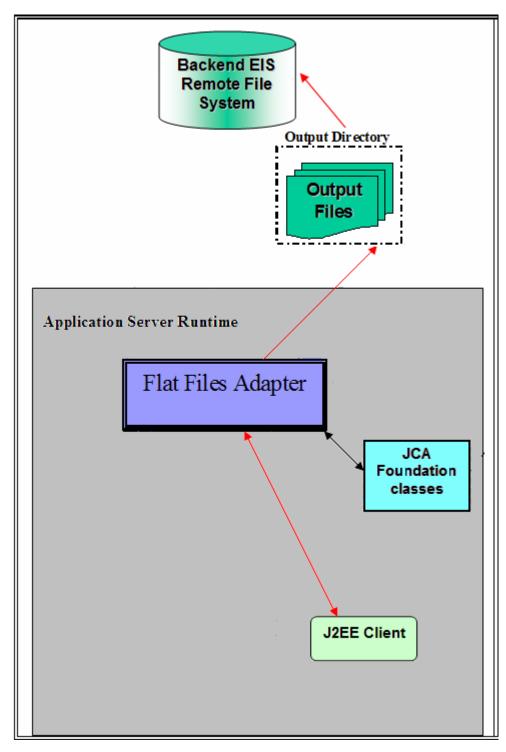

The request to the FF RA (Flat File Resource Adapter) from an SCA client is sent with the information required for creating the output file - the directory to create the output file, the name of the output file and the operation. The file name is treated as the key for the Flat Files request/response BO entity.

FF RA uses the application server's connection pool to establish connections with an EIS. The adapter creates a new file connection for every outbound operation and closes it after the operation is completed based on the EIS connectivity requirement. The requests initiated from any SCA client results in a response being sent back to the client after the request is processed.

# **Exercise instructions**

Some instructions in this lab are specific for Windows platforms. If you run the lab on a platform other than Windows, you will need to run the appropriate commands, and use appropriate files (for example .sh in place of .bat) for your operating system. The directory locations are specified in the lab instructions using symbolic references as follows:

| Reference variable                                                         | Windows location                                                                                 | Linux location  |
|----------------------------------------------------------------------------|--------------------------------------------------------------------------------------------------|-----------------|
| <wid_home></wid_home>                                                      | C:\Program Files\IBM\WID7Beta                                                                    |                 |
| <wps_home></wps_home>                                                      | C:\ <wid_home>\runtimes\bi_v70</wid_home>                                                        |                 |
| <ffadapter_home></ffadapter_home>                                          | <ffadapter_home> <wid_home>\ResourceAdapters\FlatFile_7.0.0.0\deploy</wid_home></ffadapter_home> |                 |
| <lab_files> C:\Labfiles70</lab_files>                                      |                                                                                                  | /tmp/Labfiles70 |
| <workspace> <lab_files>\FlatFileOutbound\workspace</lab_files></workspace> |                                                                                                  |                 |
| <out_dir></out_dir>                                                        | <lab_files>\ FlatFileOutbound\output</lab_files>                                                 |                 |
| <fffiles></fffiles>                                                        | <lab_files>\FFFiles</lab_files>                                                                  |                 |
| <retrive_archive></retrive_archive>                                        | <lab_files>\ FlatFileOutbound\retrievearchive</lab_files>                                        |                 |
| <temp></temp>                                                              | C:\temp                                                                                          | /tmp            |

**Windows users**: When directory locations are passed as parameters to a Java<sup>™</sup> program such as EJBdeploy or wsadmin, you must replace the backslashes with forward slashes to follow the Java convention. For example, replace C:\Labfiles70\ with C:/Labfiles70/.

# Instructions if using a remote server for testing

Note that the previous table is relative to where you are running WebSphere Integration Developer. The following table is related to where you are running the remote test environment:

| Reference variable            | Example: Remote<br>Windows test server<br>location | Example: Remote<br>z/OS <sup>®</sup> test server<br>location | Input your values for the remote location of the test server |
|-------------------------------|----------------------------------------------------|--------------------------------------------------------------|--------------------------------------------------------------|
| <server_name></server_name>   | server1                                            | sssr011                                                      |                                                              |
| <was_home></was_home>         | C:\Program<br>Files\IBM\WebSphere\AppServer        | /etc/sscell/AppServer                                        |                                                              |
| <hostname></hostname>         | localhost                                          | mvsxxx.rtp.raleigh.ibm.com                                   |                                                              |
| <soap_port></soap_port>       | 8880                                               | 8880                                                         |                                                              |
| <telnet_port></telnet_port>   | N/A                                                | 1023                                                         |                                                              |
| <profile_name></profile_name> | AppSrv01                                           | default                                                      |                                                              |
| <userid></userid>             | N/A                                                | ssadmin                                                      |                                                              |
| <password></password>         | N/A                                                | fr1day                                                       |                                                              |

Instructions for using a remote testing environment, such as z/OS, AIX or Solaris, can be found at the end of this document, in the section "Task: Adding remote server to WebSphere Integration Developer test environment".

# Part 1: Initialize the workspace and prepare for the lab

This part of the lab, you will start the WebSphere Integration Developer V7.0 with a new workspace and extract the lab files to your local system.

- 1. Extract the provided Labfiles70.zip to your C:\ (root) drive, if you have not already done so. This will create the necessary subdirectory structure to complete the lab, and provides you with sample text files.
- 2. Start the WebSphere Integration Developer V7.0 with a new workspace
  - \_\_\_\_a. Select Start > All Programs > IBM WebSphere Integration Developer > IBM WebSphere Integration Developer V7.0 > WebSphere Integration Developer V7.0
  - \_\_\_\_b. From the Workspace Launcher window, enter **<WORKSPACE>** for the Workspace field

| 🚯 Workspace Launcher                                                                                                    |          | ×       |
|----------------------------------------------------------------------------------------------------|----------|---------|
| Select a workspace                                                                                                    |          |         |
| IBM WebSphere Integration Developer 7.0 stores your projects in a folder called a workspace.<br>Choose a workspace folder to use for this session. |          |         |
| Workspace: C:\Labfiles70\FlatFileOutbound\workspace                                                                                                | <b>–</b> | Browse  |
|                                                                                                    |          | <u></u> |
| ▶ <u>C</u> opy Settings                                                                                                    |          |         |
|                                                                                                    |          |         |
|                                                                                                    |          |         |
| ?                                                                                                    |          | Cancel  |

\_\_\_\_ 3. Click the <sup>\_\_\_\_</sup> button on the right corner to close the Welcome page and proceed with the workbench

# **Part 2: Review properties**

This part of the lab will give you brief description of some the properties which are used in this lab at various stages.

 New from V6.2 for sequence file: For each request, the adapter increments the number in the sequence file and the input type takes the sequence number that is currently stored in the sequence file. Sequence numbers are not maintained separately for different input data types.

For compatibility with sequence files generated with previous versions of the adapter, where sequence numbers were maintained separately for different input data types, the adapter checks for all entries in the file that have the older format (<dirPath>/xyz.txt = 2, where xyz.txt is the file name and 2 is the sequence number to be used when the adapter receives another Create request on the same file). The adapter searches for all such sequence numbers for each input type and uses the highest sequence number as the sequence number for the next input type. The adapter then overwrites the entire file with the new (incremented) sequence number.

Important: Unless they are part of a cluster, two adapter instances should not access the same sequence file, because this can result in delayed processing of batch requests.

If the sequence file is deleted manually, the sequences are lost and will start from 1 again. You can also reset the sequence by changing the sequence value in the sequence file.

- **Default target file name**: This value if specified at Managed Connection factory level is used as default to create the new file. You can use this along with Sequence file.
- chunkFileName: this is populated during Inbound or on Retrieve operation during outbound and the
  presence of this indicates that it is a chunked file. This is used for Inbound and Retrieve outbound
  operations where chunking is enabled.
- **fileContentEncoding:** This encoding is used while writing to the file. If this property is not specified, the RA tries to write without using any specific encoding. You can specify any Java supported encoding set like UTF-8 for this attribute. If the file content is non-English, the corresponding encoding needs to be chosen so the adapter uses the encoding while writing to the file system.
- **includeEndBODelimiter:** This is used during the outbound Create/Append/Overwrite operations. The File content is appended with the value of IncludeEndBODelimiter. For example, if the operation chosen is Append and the specified values for this property is ####, when the BO content is written to the file, the include BO Delimiter content is also appended as part of the BO content at the end of the file.
- **stagingDirectory:** This directory is used only for the create and overwrite operations. The file is written to the staging directory completely and then just moved to the Output directory specified in the directoryPath
- generateUniqueFile: During outbound Create operation the adapter creates a unique file when this
  property is true. When this property is set to true the adapter ignores any value set for file name
  property.

The name of the unique file generated by Flat Files adapter will have this format:

A random number is prefixed by 'ffa' and with an extension '.tmp'. For example, ffa23423.tmp

**Note**: If the **Sequence file** has a value and an output file name is specified, with the 'generateUniqueFile' is set, the 'generateUniqueFile' property takes precedence.

createFileIfNotExists: During Append and Overwrite operations, if the file does not exist, then the
adapter creates the file when this property is set to true. If this property is false and file does not exist
then the adapter flags an error.

And while creating file for this condition, if 'generateUniqueFile' is also set to true, then the adapter generates a unique file. At this time the adapter ignores the value present in file name property. If the file to be appended does not exist and this property is set to false, a RecordNotFoundException is thrown to the calling component.

• **splitFunctionClassName:** This value takes a fully qualified class name of the class to be used in order to split the retrieved file during outbound retrieve operation. It takes two values as of now:

com. ibm.j2ca.utils.filesplit.SplitBySize - a class which splits the file based on file size

com.ibm.j2ca.utils.filesplit.SplitByDelimiter - a class which splits the file based on delimiter (used to separate BO's in event file)

The delimiter or file size is given in SplitCriteria.

If RetrieveContentType is null, then this is automatically set to class name which does splitting based on size.

• **splitCriteria:** This attribute takes different values based on value set in splitFunctionClassName.

If splitFunctionClassName is set to com. ibm.j2ca.utils.filesplit.SplitByDelimiter, then splitCriteria must contain the delimiter which separates the BO's in the retrieved file.

If splitFunctionClassName is set to com. ibm.j2ca.utils.filesplit.SplitBySize, then splitCriteria must contain a valid number which represents the size in bytes. If retrieved file size is greater than this value, it is split into chunks of this value and so many chunks are posted. If file size is less than this value the entire event file is posted in one shot. When SplitCriteria=0, chunking is disabled.

- deleteOnRetrieve: If this property is set to true, during Retrieve operation, after the file content is
  retrieved, the file is deleted from the directory on the file system.
- **archiveDirectoryforDeleteOnRetrieve:** If the deleteOnRetrieve property is set to true, the adapter will optionally archive (if this directory is valid) the file to this folder before it is deleted.

# Part 3: Pass through scenario

Outbound support can be broadly classified into two flows, one that involves data transformation and another without it (pass-through). The incoming BO can be a content specific BO or a generic Flat Files BO. This part of the lab deals with the pass through:

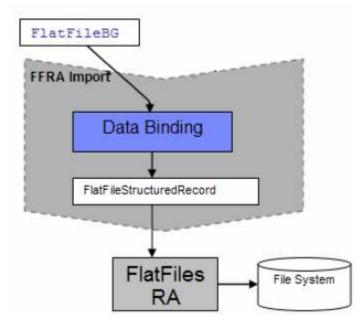

- In the Java EE client, the wrapper data object (FlatFile) is populated for protocol specific information. The actual data object where file content is present (for example: UnstructuredContent) is also set in the wrapper data object. The Java EE client sends the wrapper data object and the outbound operation name as input while making an SCA call.
- Based on the Data Binding (FlatFileBaseDataBinding) configured while running the Enterprise Metadata Discovery, that particular data binding is called and it gets the input data object (FlatFile / FlatFileBG).
- The FlatFileBaseDataBinding invokes the BaseDataBinding. Now, the name of this data object is UnstructuredContent. Based on this condition or the absence of a data handler, the DataBinding does a passThrough. It just instantiates the FlatFileInputStreamRecord, sets the actual content (byte[]) as an InputStream and sets the protocol specific information.

The output of the outbound operation, if set, is a FlatFileStructuredRecord or FlatFileInputStreamRecord, which is sent back to the Data Binding and mapped to a data object. This data object is sent back to the Java EE client. For create, append and overwrite operations the specific wrapper is returned to the client and for other operations the generic FlatFile wrapper is returned

# 3.1. Configure pass through using external service wizard

In this part, you will use the new external service feature to create and configure the data binding and operations, which generates the business objects and other artifacts.

- 1. Create the module: FFPSOutboundModule
  - \_\_\_\_a. From the Business Integration window, right-click and select New > Module

\_\_\_\_b. From the New Module window, enter FFPSOutboundModule for the Module Name

| 🤀 New Module 📃 🗌 🗙                                                                                                    |
|----------------------------------------------------------------------------------------------------|
| Create a Module Use a module to integrate business applications and services. A module can contain any type of component and can be deployed on WebSphere Process Server. |
| Module name: FFPSOutboundModule                                                                                                    |
| Location: C:\Labfiles70\FlatFileOutbound\workspace\FFPSOutboundModule Browse                                                                                              |
|                                                                                                    |

\_\_ c. Ensure that the box next to Open module assembly diagram is checked and then click Finish. You will now see a new module, FFPSOutboundModule, created in your Business Integration window

- \_\_\_\_\_ 2. To start External Service from the Palette:
  - \_\_\_\_a. From the **Palette** on the left side of Assembly Diagram, click **Outbound Adapters**:

| 🕄 FFPSOut   | boundModule | - Assembly Diagram                 |
|-------------|-------------|------------------------------------|
| 👌 🔮 Pale    | ette        |                                    |
|             | Ն 🖉         |                                    |
| 🔁 Favorites | 5           |                                    |
| 🔁 Compone   | ents        |                                    |
| 🔁 Outbour   | d Imports   |                                    |
| 🕞 Inbound   | Exports     |                                    |
| 🔁 Outbour   | d Adapters  | <b></b>                            |
| 武 CICS      |             |                                    |
| 🔄 E-mail    |             |                                    |
| 📑 Flat File |             |                                    |
| ff FTP      | 15          |                                    |
|             |             | ponent which<br>local file system, |
| 📑 iSeries   |             | iscarrio systemi                   |

\_\_\_\_\_3. Under Outbound Adapters, click the **Flat File** and then click the empty canvas of the assembly diagram. The New Flat File Service wizard is opened

4. From the New External Service window, expand Adapters > Flat File and select Advanced: Create a Flat File service using the complete wizard

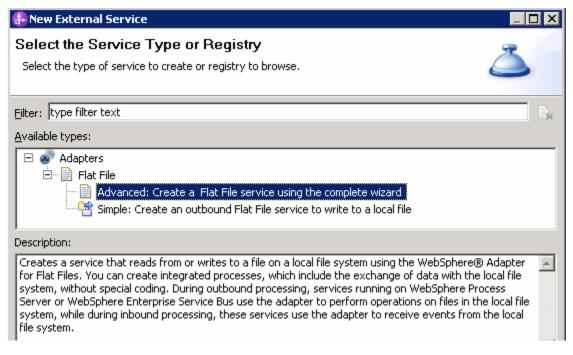

\_\_\_a. Click Next

Note: You can also start the External Service from the File menu option:

From the main menu, select **File > New > External Service**. This opens an External Service wizard that helps you obtain a service which establishes connectivity with other systems. The wizard provides three connectivity options – Adapters, Registers, and Messaging

Select the radio button next to Adapters and click Next

\_ 5. On the Select an Adapter screen, select IBM WebSphere Adapter for Flat Files (IBM : 7.0.0.0) and click Next

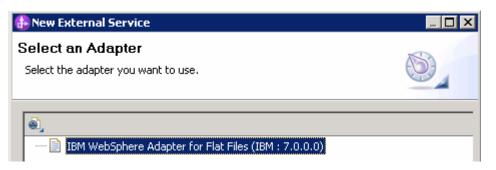

\_\_\_\_\_ 6. Adapter Import screen:

In this step, you will import a connector resource adapter archive from the file system into your WebSphere Integration Developer workspace. The adapter RAR file already exists under **<FFADAPTER\_HOME**>.

\_\_\_\_a. The default Connector file is selected which is shipped along with WebSphere Integration Developer

- \_\_\_\_b. Accept the default name for Connector project, **CWYFF\_FlatFile**. You can change it to any other name, but for this lab, you can leave the default name.
- \_\_\_\_ c. For Target server, ensure that **WebSphere Process Server v7.0** is selected

| 🚯 New External Service                       |                                                                                                   |
|----------------------------------------------|---------------------------------------------------------------------------------------------------|
| Import a RAR File                            |                                                                                                   |
| Import a resource adapter a for the adapter. | rchive (RAR) from the file system to create a connector project                                   |
| Archive file:                                | C:\IBM\WID7Beta\ResourceAdapters\FlatFile_7.0.0.0\CWYFF_FlatFile.rar                              |
| Connector project: *                         | CWYFF_FlatFile                                                                                    |
| Target runtime enviroment:                   | WebSphere Process Server v7.0       WebSphere Process Server v7.0       WebSphere ESB Server v7.0 |

### \_\_\_\_d. Click Next

**Note**: The resource adapter archive file is imported and a new connector project, **CWYFF\_FlatFile**, is listed under Business Integration view.

**Note**: If you are using the **File menu** option to start the External Service wizard, you are asked to select the **Processing Direction** at this point. Select the radio button next to **Outbound** and click **Next** to proceed to the next step.

- \_\_\_\_7. Service Configuration Properties:
  - \_\_\_\_a. Deploy connector project: ensure that the default option With module for use by single application is selected
  - \_\_\_\_b. Click Browse... next to Output Directory and select <OUTPUT\_DIR>

**Note**: Alternatively, you can also replace the absolute directory path with WebSphere variables for the Event directory, Archive directory. Refer to '**Flat File adapter – Processing COBOL copy book files lab**' for more details on this new feature introduced in V6.2.

\_\_\_ 8. Click **Advanced** at the bottom to see the Advanced properties

- \_\_\_\_a. Logging and tracing: Refer to 'Log and confidential trace lab' for more details on this new feature
- \_\_\_\_b. Under Additional configuration, you will find three properties: Default target file name and Sequence file and Staging directory
- \_\_\_\_ c. Click **Browse...** next to **Sequence file** and enter any location. For ex: <LABFILES>\FlatFileOutbound\SequenceFile.txt

**Note:** Refer to Review Properties part of this lab for the detailed explanation of this new feature. This file should already be created at the specified location.

| becny me secur         | ity and Configuration Properties                                           |
|------------------------|----------------------------------------------------------------------------|
| eploy connector projec | t: With module for use by single application                               |
| ionnection settings;   | Use properties below                                                       |
| onnection properties   |                                                                            |
| File system connect    | tion information.                                                          |
| Output directory:      | C:\Labfiles70\FlatFileOutbound\output et Browse                            |
| << Advanced            |                                                                            |
| Logging and transition | acing                                                                      |
| 👻 Additional conf      | iguration                                                                  |
| Default target         | file name:                                                                 |
| To add sequer          | nce numbers to target file names, specify the location of a sequence file. |
| Sequence file:         | C:\Labfiles70\FlatFileOutbound\SequenceFile.txt 🔫 Browse                   |
| The staging di         | rectory is used to store files temporarily to avoid write conflicts.       |
| Staging directo        | bry: Browse                                                                |
|                        |                                                                            |

- 9. You can define data binding in two places service level (current screen of External Service wizard) or later at the method level (Operations screen of the External Service wizard). In this lab, you will define data binding at the service level (from this screen)
  - \_\_\_\_a. From the dropdown menu next to Data format options, select 'Use a data binding configuration for all operations'

| Data format options: | Use a data format configuration for all operations |        |  |
|----------------------|----------------------------------------------------|--------|--|
| Data format:         | Not defined                                        | Select |  |

\_\_\_\_b. Click **Select...** next to **Data format**. A Binding Resource Configuration window is opened.

\_\_\_\_ c. Select the radio button for 'Use existing data format transformation from the list' and then select FlatFileBaseDataBinding

| <b>#</b> |
|----------|
|          |
|          |

\_\_\_ d. Click Next

**Note: Data Handler Configuration**: Since you are doing the pass through scenario, you do not need to configure any data handler.

\_\_\_\_e. Click **Next** from the Data Transformation Properties screen

| 🚯 Data Binding Configu         | ration                                  |                                    |  |  |
|--------------------------------|-----------------------------------------|------------------------------------|--|--|
| Data Transformation Properties |                                         |                                    |  |  |
| Specify the properties for     |                                         |                                    |  |  |
| Select DataBinding if you      | want to use a data binding developed fo | r earlier versions of the adapter. |  |  |
| Binding type:                  | DataHandler                             | ▼                                  |  |  |
| Configured data handler:       | Not defined                             | Select                             |  |  |
| Configured data binding;       | Not defined                             | Select                             |  |  |

- \_\_\_\_f. Note that the selected module is FFPSOutboundModule
  - 1) For the Name, enter FFPSDB

| <u>M</u> odule:  | FFPSOutboundModule        | Browse  | New |
|------------------|---------------------------|---------|-----|
| Namespace:       | http://FFPSOutboundModule | Default |     |
| F <u>o</u> lder: |                           | Browse  |     |
| N <u>a</u> me:   | FFPSDB                    |         |     |
|                  | 6                         |         |     |

2) Click Finish

\_\_\_\_g. Now the **FFPSDB** should be displayed for Data format

| Data format options: | Use a data format configuration for all operations | •      |
|----------------------|----------------------------------------------------|--------|
| Data format:         | * FFPSDB                                           | Select |

10. Check the box next to **Change logging properties for wizard** to view the output location of the log file and the logging level. You can change the logging level using the drop down menu.

\_\_\_a. Click Next

**Define Operations**: In this screen, you will add the required operations that are used to access functions on the EIS

**Note**: The precedence of the parameters is as follows: WrapperBO, Interaction Spec, and Managed Connection Factory. The adapter will first search for the parameters passed in the WrapperBO; if it is not available there, it will then subsequently search in the Interaction Spec, and then the Managed Connection Factory instance. In this lab, for all the operations, you will enter the values at the WrapperBO level in the later part using the WebSphere Integration Developer test client.

#### Define Operation: createFFBG

- 11. Click **Add...** to open Add Operation window
  - \_\_\_\_a. For Operation kind, select Create from the drop down list
  - \_\_\_\_b. For **Data type for operation**, select **Generic FlatFile business object with business graph** from the drop down list
  - \_\_\_\_ c. Select the check box for 'Enable response type for the operation'

| 🚯 Add Operation                          |                                              | _ 🗆 🗵           |
|------------------------------------------|----------------------------------------------|-----------------|
| Operation                                |                                              |                 |
| Specify the properties for the operation | on to add.                                   | 0               |
| Operation kind:                          | Create                                       |                 |
| Operation properties                     | Teledeo                                      |                 |
| Data type for the operation:             | Generic FlatFile business object with busine | ess graph 🔫 🗕 💌 |
| 🔽 Enable response type for the           | operation                                    |                 |

#### \_\_\_ d. Click Next

The Data type for input and output are populated based on the selection of the Data type for the operation in the previous step. Since you have chosen Generic FlatFile business object with business graph, the **Input type** is **FlatFileBG** and because you have selected Output required box, the **Output type** is **CreateResponseBG** 

| Operation name: *         | createFlatFile                                           |           |     |
|---------------------------|----------------------------------------------------------|-----------|-----|
| Specify the operation inp | ut                                                       |           |     |
| Input type; 🔶             | FlatFileBG {http://www.ibm.com/xmlns/prod/websphere/j2ca | Browse,   | New |
| Data format options:      | Use suggested data format 'FlatFileBaseDataBinding'      |           |     |
| Data format:              | Not defined                                              | Select    |     |
| Specify the operation out | put                                                      |           |     |
| Output type: 🔶            | CreateResponseBG {http://www.ibm.com/xmlns/prod/websp    | Browse,., | New |
| Data format options:      | Use suggested data format 'FlatFileBaseDataBinding'      |           |     |
| Data format:              | Not defined                                              | Select,   |     |

\_\_\_\_e. For Operation name, enter createFFBG

Define Data format for input:

- \_\_\_\_\_f. For **Data format options**, select **Use a data binding configuration** from the dropdown list
- \_\_\_\_g. Click Select... next to Data format. A Binding Resource Configuration window is opened
- \_\_\_h. Ensure that the radio button for 'Use existing data format transformation from the list' and then select FlatFileBaseDataBinding > FFPSDB

| 🔂 Data Binding Configuration                                                                                                    |          |  |
|----------------------------------------------------------------------------------------------------|----------|--|
| Select Data Format Transformation Select a data format transformation entry from the list. If you want to use your own custom data transformation then select the second radio button to add your custom transformation. |          |  |
| Use existing data format transformation from the list                                                                                                    |          |  |
|                                                                                                    | <b>#</b> |  |
| E StatFileBaseDataBinding                                                                                                    |          |  |

\_\_\_ i. Click Finish

Define Data format for **output**:

\_\_\_\_j. Repeat the steps that you did to define the data binding for input and select FFPSDB

The Operation screen now should look like this:

| Operation name:       | * createFFBG                                                          |         |     |
|-----------------------|-----------------------------------------------------------------------|---------|-----|
| Specify the operation | input                                                                 |         |     |
| Input type:           | FlatFileBG {http://www.ibm.com/xmlns/prod/websphere/j2ca/flatfile/fla | Browse  | New |
| Data format optio     | ns: Use a data format configuration                                   |         |     |
| Data format:          | * FFPSDB                                                              | Select  |     |
| Specify the operation | output                                                                |         |     |
| Output type;          | CreateResponseBG {http://www.ibm.com/xmlns/prod/websphere/j2ca/       | Browse, | New |
| Data format optio     | ns: Use a data format configuration 🛛 🔫 🚽                             |         |     |
| Data format:          | * FFPSDB                                                              | Select  |     |

\_\_\_\_k. Click Finish from the Add Operation window

The operation, createFFBG, will now be displayed under Operations list.

| 🚯 External Service                                                                                     |                       |
|----------------------------------------------------------------------------------------------------|-----------------------|
| Operations Add, edit or remove operations that will be used by the adapter to access native functions. |                       |
| Operations:                                                                                            |                       |
|                                                                                                    | Add<br>Edit<br>Remove |
| Operation properties:                                                                                  |                       |
| InteractionSpec properties for 'createFFBG'                                                            |                       |
| Output directory: Brow                                                                                 | se                    |
| Advanced >>                                                                                            |                       |

12. You can click Advanced >> under 'InteractionSpec properties for createFFBG' to review the properties available at Interaction spec level

| Advanced                                                |                                        |        |
|---------------------------------------------------------|----------------------------------------|--------|
| <ul> <li>Advanced properties</li> </ul>                 |                                        |        |
| Default target file name:                               |                                        |        |
| The staging directory is used to store files ten        | porarily to avoid write conflicts      |        |
| Staging directory:                                      |                                        | Browse |
| 🔲 Generate a unique file                                |                                        |        |
| $\square$ Create a new file if the file does not exist  |                                        |        |
| File content encoding:                                  |                                        | Select |
| Delimiter between business objects in the file:         |                                        |        |
| $\square$ Split file content based on size (bytes) or ( | delimiter                              |        |
| Specify criteria to split file content:                 | 0                                      |        |
| Split function class name:                              | com.ibm.j2ca.utils.filesplit.SplitBySi | Browse |
| Delete the file after retrieve operation                | ·                                      | _ 1    |

### Define Operation: appendFFBG:

- \_\_\_\_\_13. Click Add... to open Add Operation window
  - \_\_\_\_a. For Operation kind, select Append from the drop down list
  - \_\_\_\_b. For **Data type for operation**, select **Generic FlatFile business object with business graph** from the drop down list
  - \_\_\_\_ c. Select the check box for 'Enable response type for the operation'

| Operation kind:                        | Append                                               | - | - |
|----------------------------------------|------------------------------------------------------|---|---|
| Operation properties                   |                                                      |   |   |
| Data type for the operation:           | Generic FlatFile business object with business graph | - | - |
| Enable response type for the operation |                                                      |   |   |

\_\_\_ d. Click Next

The Data type for input and output are populated based on the selection of the Data type for the operation in the previous step. Since you have chosen Generic FlatFile business object with business graph, the Input type is **FlatFileBG** and because you have selected Output required box, the **Output** type is **AppendResponseBG** 

| Operation name:           | * appendFlatFile                                         |         |     |
|---------------------------|----------------------------------------------------------|---------|-----|
| Specify the operation inp | put                                                      |         |     |
| Input type; 🔶             | FlatFileBG {http://www.ibm.com/xmlns/prod/websphere/j2ca | Browse, | New |
| Data format options       | : Use suggested data format 'FlatFileBaseDataBinding'    |         |     |
| Data format:              | Not defined                                              | Select  |     |
| Specify the operation ou  | tput                                                     |         |     |
| Output type; 🔶            | AppendResponseBG {http://www.ibm.com/xmlns/prod/webs     | Browse, | New |
| Data format options       | : Use suggested data format 'FlatFileBaseDataBinding'    |         |     |
| Data format:              | Not defined                                              | Select  |     |

\_\_\_\_e. For Operation name, enter appendFFBG

Define Data format for input:

\_\_\_\_\_f. For Data format options, select Use a data binding configuration from the dropdown list

\_\_\_\_g. Click **Select...** next to **Data format**. A Binding Resource Configuration window is opened.

\_\_ h. Ensure that 'Use existing data transformation from the list', select FlatFileBaseDataBinding > FFPSDB and click Finish

Define Data format for output:

\_\_\_\_\_i. Repeat the steps you did to select data format for input and select **FFPSDB** for output

The Operation screen now should look like this:

| Operation name: *         | appendFFBG                                               |         |     |
|---------------------------|----------------------------------------------------------|---------|-----|
| Specify the operation inp | out                                                      |         |     |
| Input type;               | FlatFileBG {http://www.ibm.com/xmlns/prod/websphere/j2ca | Browse, | New |
| Data format options       | : Use a data format configuration 🛛 😽 🔽                  |         |     |
| Data format: *            | FFPSDB                                                   | Select  |     |
| Specify the operation ou  | tput                                                     |         |     |
| Output type;              | AppendResponseBG {http://www.ibm.com/xmlns/prod/webs     | Browse, | New |
| Data format options       | : Use a data format configuration 🛛 🔫 🖵                  |         |     |
| Data format: *            | * FFPSDB 🔶 🗧                                             | Select  |     |

\_\_\_\_j. Click Finish from the Add Operation window

The operation, appendFFBG, will now be displayed under Operations list.

\_\_\_\_\_14. You can click **Advanced >>** under 'InteractionSpec properties for appendFFBG' to review the properties available at Interaction spec level

| Operations:                                                                                                    |        |
|----------------------------------------------------------------------------------------------------|--------|
| 🕸 createFFBG ({http://www.ibm.com/xmlns/prod/websphere/j2ca/flatfile/flatfilebg}FlatFileBG) : {http://www.ibm.com/xmlns/prod/websphere/j2ca/flatfile/freateresponsebg}CreateResponseBG | Add    |
|                                                                                                    | Edit   |
|                                                                                                    | Luitin |
|                                                                                                    | Remove |
|                                                                                                    |        |
| Operation properties:                                                                                                    |        |
| InteractionSpec properties for 'appendFFBG'                                                                                                    |        |
| Output directory:                                                                                                    | Browse |
| Advanced >>>                                                                                                    |        |

#### Define Operation: listFF:

- \_\_\_\_\_ 15. Click **Add...** to open Add Operation window
  - \_\_\_\_a. For Operation kind, select List from the drop down list
  - \_\_\_\_b. For Data type for operation, select Generic FlatFile business object from the drop down list
  - \_\_\_\_ c. Note that the check box next to 'Enable response type for the operation' is selected by default

| Operation kind:                        | List                             |
|----------------------------------------|----------------------------------|
| Operation properties                   |                                  |
| Data type for the operation:           | Generic FlatFile business object |
| Enable response type for the operation |                                  |

\_\_\_ d. Click Next

The Data type for input and output are populated based on the selection of the Data type for the operation in the previous step. Since you have chosen Generic FlatFile business object, the **Input type** is **FlatFile** and because the Output required is also selected, the **Output type** is **ListResponse** 

| Operation name: *         | listFlatFile                                              |         |     |
|---------------------------|-----------------------------------------------------------|---------|-----|
| Specify the operation inp | ut                                                        |         |     |
| Input type: 🔶             | FlatFile {http://www.ibm.com/xmlns/prod/websphere/j2ca/fl | Browse, | New |
| Data format options:      | Use suggested data format 'FlatFileBaseDataBinding'       |         |     |
| Data format:              | Not defined                                               | Select  |     |
| Specify the operation out | put                                                       |         |     |
| Output type; 🔶            | ListResponse {http://www.ibm.com/xmlns/prod/websphere/    | Browse, | New |
| Data format options:      | Use suggested data format 'FlatFileBaseDataBinding'       |         |     |
| Data format:              | Not defined                                               | Select  |     |

\_\_\_\_e. For Operation name, enter listFF

Define Data format for input and output:

- \_\_\_\_\_f. Repeat the steps you did for Create or Append operation to define the data format and select **FFPSDB** for both **input** and **output**
- \_\_\_\_g. The Operation screen now should look like this:

| Operation name: *         | * listFF                                                  |           |     |
|---------------------------|-----------------------------------------------------------|-----------|-----|
| Specify the operation inp | but                                                       |           |     |
| Input type:               | FlatFile {http://www.ibm.com/xmlns/prod/websphere/j2ca/fl | Browse,   | New |
| Data format options       | : Use a data format configuration 🛛 🔫 🛨                   |           |     |
| Data format: *            | FFPSDB                                                    | Select    |     |
| Specify the operation ou  | tput                                                      |           |     |
| Output type;              | ListResponse {http://www.ibm.com/xmlns/prod/websphere/    | Browse,,, | New |
| Data format options       | : Use a data format configuration 🛛 🗧 🛨                   |           |     |
| Data format: *            | FFPSDB                                                    | Select    |     |

\_\_\_h. Click **Finish** from the Add Operation window

The operation, listFF, will now be displayed under Operations list.

\_\_\_16. You can click **Advanced >>** under 'InteractionSpec properties for listFF' to review the properties available at Interaction spec level

| operations.                                                                                                    |        |
|----------------------------------------------------------------------------------------------------|--------|
| 👘 @ createFFBG ({http://www.ibm.com/xmlns/prod/websphere/j2ca/flatfile/flatfilebg}FlatFileBG) : {http://www.ibm.com/xmlns/prod/websphere/j2ca/flatfile/createresponsebg}CreateResponseBG | Add    |
| - 🏶 appendFFBG ({http://www.ibm.com/xmlns/prod/websphere/j2ca/flatfile/flatfile/flatfile/flatfileBG) : {http://www.ibm.com/xmlns/prod/websphere/j2ca/flatfile/appendresponseBG           |        |
| - Interf (http://www.ibm.com/xmlns/prod/websphere/j2ca/flatfile/flatfile/FlatFile): {http://www.ibm.com/xmlns/prod/websphere/j2ca/flatfile/fistresponse}                                 | Edit   |
|                                                                                                    | Remove |
|                                                                                                    |        |
|                                                                                                    |        |
| Poperation properties:                                                                                                    |        |
| InteractionSpec properties for 'listFF'                                                                                                    |        |
| Output directory:                                                                                                    | rowse  |
| Advanced >>>                                                                                                    |        |

#### Define Operation: retrieveFF:

- \_\_\_\_\_ 17. Click **Add...** to open Add Operation window
  - \_\_\_\_a. For **Operation kind**, select **Retrieve** from the drop down list
  - \_\_\_\_b. For Data type for operation, select Generic FlatFile business object from the drop down list
  - \_\_\_\_ c. Note that the check box for 'Enable response type for the operation' is selected by default
  - \_\_\_\_ d. Click Next

----

The Data type for input and output are populated based on the selection of the Data type for the operation in the previous step. Since you have chosen Generic FlatFile business object, the **Input type** is **FlatFile** and because the Output required is also selected, the **Output type** is **RetrieveResponseWrapper**. Also note that the Output type can be modified. But, for the pass through scenario, the output type is going to be the default, RetrieveResponseWrapper.

| Operation name: *                                | retrieveFlatFile                                      |        |     |
|--------------------------------------------------|-------------------------------------------------------|--------|-----|
| Specify the operation inp                        | ut                                                    |        |     |
| Input type: 🔶                                    | FlatFile {http://www.ibm.com/xmlns/prod/websphere/j2c | Browse | New |
| Data format options:                             | Use suggested data format 'FlatFileBaseDataBinding'   |        |     |
| Data format:                                     | Not defined                                           | Select |     |
| Specify the operation out                        | put                                                   |        |     |
| Output type:———————————————————————————————————— | RetrieveResponseWrapper {http://www.ibm.com/xmlns/    | Browse | New |
| Data format options:                             | Use data format configuration 'FFPSDB'                |        |     |
| Data format:                                     | Not defined                                           | Select |     |

\_\_\_\_e. For Operation name, enter retrieveFF

Define Data format for input:

\_\_\_\_\_f. Repeat the steps you did for Create or Append operation to define the data format and select **FFPSDB** for both **input** 

Define Data format for output:

- \_\_\_\_g. Accept the default selection, Use data format configuration 'FFPSDB', from the drop down list
- \_\_\_h. The Operation screen now should look like this:

| Operation name: *         | retrieveFF                                            |         |     |
|---------------------------|-------------------------------------------------------|---------|-----|
| Specify the operation inp | ut                                                    |         |     |
| Input type;               | FlatFile {http://www.ibm.com/xmlns/prod/websphere/j2c | Browse  | New |
| Data format options:      | Use a data format configuration 🛛 🗲 🔽                 |         |     |
| Data format: *            | FFPSDB                                                | Select  |     |
| Specify the operation out | put                                                   |         |     |
| Output type: *            | RetrieveResponseWrapper {http://www.ibm.com/xmlns/    | Browse  | New |
| Data format options:      | Use data format configuration 'FFPSDB' 🗲 🛨            |         |     |
| Data format:              | Not defined                                           | Select, |     |

\_\_\_\_\_i. Click **Finish** from the Add Operation window. The operation, retrieveFF, will now be displayed under Operations list.

18. You can click Advanced >> under 'InteractionSpec properties for retrieveFF' to review the properties available at Interaction spec level

| Operations:                                                                                                    |                    |
|----------------------------------------------------------------------------------------------------|--------------------|
| createFFBG ({http://www.ibm.com/xmlns/prod/websphere/j2ca/flatfile/flatfilebg}FlatFileBG): {http://www.ibm.com/xmlns/prod/websphere/j2ca/flatfile/reateresponsebg}CreateResponseBG     appendFFBG ({http://www.ibm.com/xmlns/prod/websphere/j2ca/flatfile/flatfilebg}FlatFileBG): {http://www.ibm.com/xmlns/prod/websphere/j2ca/flatfile/appendresponsebg}CreateResponseBG     appendFFBG ({http://www.ibm.com/xmlns/prod/websphere/j2ca/flatfile/flatfilebg}FlatFileBG): {http://www.ibm.com/xmlns/prod/websphere/j2ca/flatfile/appendresponseBG     appendFFBG ({http://www.ibm.com/xmlns/prod/websphere/j2ca/flatfile/flatfilebg}FlatFileBG): {http://www.ibm.com/xmlns/prod/websphere/j2ca/flatfile/appendresponseBG     appendFFBG ({http://www.ibm.com/xmlns/prod/websphere/j2ca/flatfile/flatfilebg}FlatFileBG): {http://www.ibm.com/xmlns/prod/websphere/j2ca/flatfile/flatfilebg}FlatFileBG): {http://www.ibm.com/xmlns/prod/websphere/j2ca/flatfile/flatfilebg}FlatFileBG): {http://www.ibm.com/xmlns/prod/websphere/j2ca/flatfile/flatfilebg}FlatFileBG): {http://www.ibm.com/xmlns/prod/websphere/j2ca/flatfile/flatfilebg}FlatFileBG): {http://www.ibm.com/xmlns/prod/websphere/j2ca/flatfile/flatfile}FlatFileBG): {http://www.ibm.com/xmlns/prod/websphere/j2ca/flatfile/flatFileBG): {http://www.ibm.com/xmlns/prod/websphere/j2ca/flatfile/flatFileBG): {http://www.ibm.com/xmlns/prod/websphere/j2ca/flatfile/flatFileBG): {http://www.ibm.com/xmlns/prod/websphere/j2ca/flatfile/flatFileBG): {http://www.ibm.com/xmlns/prod/websphere/j2ca/flatfile/flatFileBG): {http://www.ibm.com/xmlns/prod/websphere/j2ca/flatfile/flatFileBG): {http://www.ibm.com/xmlns/prod/websphere/j2ca/flatfile/flatFileBG): {http://www.ibm.com/xmlns/prod/websphere/j2ca/flatfile/flatFileBG): {http://www.ibm.com/xmlns/prod/websphere/j2ca/flatfile/flatFileBG): {http://www.ibm.com/xmlns/prod/websphere/j2ca/flatfile/flatFileBG): {http://www.ibm.com/xmlns/prod/websphere/j2ca/flatfile/flatFileBG): {http://www.ibm.com/xmlns/prod/websphere/j2ca/flatfile/flatFileBG): {http://www.ibm.com/xmlns/prod/websphere | Add<br>Edit<br>Rem |
| Operation properties:                                                                                                    |                    |
| InteractionSpec properties for 'retrieveFF'                                                                                                    |                    |
| Output directory:                                                                                                    | Browse             |
| Advanced >>                                                                                                    |                    |

- \_\_\_\_19. Click **Next** from the Operations window
- 20. From the Generate Artifacts screen, enter these:
  - \_\_\_\_a. For Name, enter FFPSOutboundInterface

| 🚯 External Servi                 | ice                                                               | _ 🗆 🗙 |
|----------------------------------|-------------------------------------------------------------------|-------|
| Generate Ser<br>Specify the name | <b>vice</b><br>and location of the new service and its interface. | H     |
| Properties for ser               | vice                                                              |       |
| Module:                          | FFPSOutboundModule                                                | New   |
| Namespace:                       | http://FFPSOutboundModule/FFPSOutboundInterface                   | _     |
|                                  | ✓ Use default namespace                                           |       |
| Name: *                          | FFPSOutboundInterface                                             |       |
| Description:                     |                                                                   | _     |

- \_\_\_\_b. Click Finish
- 21. You will now see a new import component, FFPSOutboundInterface in the assembly diagram of FFPSOutboundModule

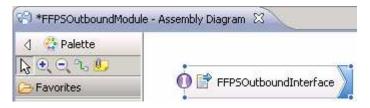

\_\_\_\_a. Save (Ctrl+S) your changes to the assembly diagram

22. Review the FFPSOutboundModule: The generated **Data Types**, **Interface**, and the Data binding (**FFPSDB**) under Configured Resources can be found inside FFPSOutboundModule

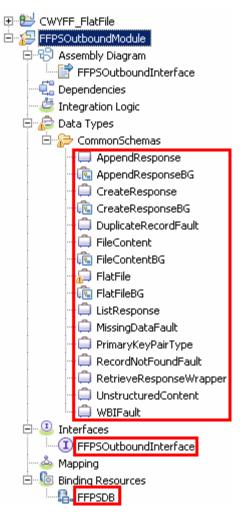

You can open each of these generated artifacts and business objects and review the properties inside.

Review the created methods inside the interface:

\_\_\_\_ a. From the Business Integration view, expand FFPSOutboundModule > Interfaces and then double-click FFPSOutboundInterface to open it

\_\_\_\_b. You should see these four operations. Note the Input and Output types, which should match the ones that were populated by default while defining each of the operations:

| FFPSOutboundInterfa     | ice 🛛                    |                         |
|-------------------------|--------------------------|-------------------------|
| •Operations             | <b>¥ %</b> E   P P M   R |                         |
| Operations and their pa |                          |                         |
| operacions and cheir po | Name                     | Туре                    |
| 🔻 👹 createFFBG          | Manie                    | Type                    |
| 690                     |                          | rt-sri-pc               |
| DI Input(s)             | createFFBGInput          | FlatFileBG              |
| Cutput(s)               | createFFBGOutput         | CreateResponseBG        |
| 🔀 Fault                 | MISSING_DATA             | MissingDataFault        |
| 🔀 Fault                 | DUPLICATE_RECORD         | DuplicateRecordFault    |
| 🔀 Fault                 | RECORD_NOT_FOUND         | RecordNotFoundFault     |
| 🗢 👹 appendFFBG          |                          |                         |
| Input(s)                | appendFFBGInput          | FlatFileBG              |
| C Output(s)             | appendFFBGOutput         | AppendResponseBG        |
| 🔀 Fault                 | MISSING_DATA             | MissingDataFault        |
| 😹 Fault                 | RECORD_NOT_FOUND         | RecordNotFoundFault     |
| 🕶 👹 listFF              |                          |                         |
| 🗊 Input(s)              | listFFInput              | FlatFile                |
| COutput(s)              | listFFOutput             | ListResponse            |
| 🔀 Fault                 | MISSING_DATA             | MissingDataFault        |
| 😹 Fault                 | RECORD_NOT_FOUND         | RecordNotFoundFault     |
| 🗢 🤯 retrieveFF          |                          |                         |
| 🗊 Input(s)              | retrieveFFInput          | FlatFile                |
| C Output(s)             | retrieveFFOutput         | RetrieveResponseWrapper |
| 😹 Fault                 | MISSING_DATA             | MissingDataFault        |
| 🔀 Fault                 | RECORD_NOT_FOUND         | RecordNotFoundFault     |

\_\_\_ c. Close the interface, FFPSOutboundInterface

# 3.2. Test pass through scenario

- 1. Start WebSphere Process Server (if not started already)
  - \_\_\_\_a. From the **Servers** view of WebSphere Integration Developer, right click **WebSphere Process** Server v7.0 and select Start from the pop-up menu
  - \_\_\_\_b. Wait until the server Status shows as Started
- 2. Add the project to the WebSphere Process Server test environment
  - \_\_\_\_a. Right-click **WebSphere Process Server v7.0** under the Servers view and select **Add and remove projects...** from the pop-up menu
    - \_\_\_\_ b. In the Add and Remove Projects window, select the FFPSOutboundModuleApp project from the Available projects panel
    - \_\_\_\_ c. Click Add > to add it to the Configured projects panel
    - \_\_\_\_ d. The project is now moved to Configured projects. Click Finish

Wait for the project to be published to the server and you can confirm this by seeing this message in the console messages:

#### Application started: FFPSOutboundModuleApp

- \_ 3. Open the test client for the module
  - \_\_\_\_a. From the Business Integration perspective, right-click the **FFPSOutboundModule** and select **Test > Test Module**
  - \_\_\_\_b. The FFPSOutboundModule\_Test window is opened in the Assembly editor

You have four operations that were defined in the previous part in this module:

- createFFBG
- appendFFBG
- listFF
- retrieveFF

#### Test Create operation:

4. Under Detailed Properties, for the Operation field, select createFFBG from the drop down menu

# Integration Test Client: FFPSOutboundModule\_Test

#### Events

This area displays the events in a test trace. Select an event to display its properties in the General Properties and Detailed Properties sections. <u>More...</u>

| ▶ ■   ♣ +   ■ +   □ ♣   □ № Invoke |
|------------------------------------|
|                                    |
|                                    |
|                                    |

#### General Properties

#### Detailed Properties

Specify the component, interface, operation, and input parameter values for the Invoke event, then click the Continue icon in the Events area to run the test. <u>More...</u>

|    | Configuration: | Default Module Test   |
|----|----------------|-----------------------|
|    | Module:        | FFPSOutboundModule    |
| •  | Component:     | FFPSOutboundInterface |
| ¥. | Interface:     | FFPSOutboundInterface |
|    | Operation:     | createFFBG            |

- \_\_\_\_5. Fill out the fields for Initial request parameters:
  - \_\_\_\_a. For fileName, enter any name, for Ex: PassthroughTest.txt
  - \_\_\_\_ b. Under Content. for AsText, enter some test message, for Ex: Testing Create operation for pass through

| ¥ ± □                            |                        |                                             |  |  |
|----------------------------------|------------------------|---------------------------------------------|--|--|
| Name                             | Туре                   | Value                                       |  |  |
| 🖃 🖳 createFFBGInput              | FlatFileBG             | (ab)                                        |  |  |
| verb                             | verb <string></string> | IB CREATE                                   |  |  |
| 🗄 🖳 💾 FlatFile *                 | FlatFile               | [ab]                                        |  |  |
| 🖳 💭 directoryPath                | string                 | аь                                          |  |  |
| 🛄 fileName                       | string                 | PassThroughTest.txt                         |  |  |
| chunkFileName                    | string                 | [ab]                                        |  |  |
| fileContentEncoding              | string                 | [ab]                                        |  |  |
| includeEndBODelimiter            | string                 | ab                                          |  |  |
| 🏧 stagingDirectory               | string                 | ab                                          |  |  |
| 💭 chunkNumber                    | string                 | ab                                          |  |  |
| generateUniqueFile               | boolean                | ab false                                    |  |  |
|                                  | boolean                | ab false                                    |  |  |
| - Implite splitFunctionClassName | string                 | [ab]                                        |  |  |
| splitCriteria                    | string                 | аы                                          |  |  |
|                                  | boolean                | ab false                                    |  |  |
|                                  | string                 | аы                                          |  |  |
| 🖻 🖳 🖳 Content                    | UnstructuredContent    | [ab]                                        |  |  |
| ContentType                      | string                 | [ab]                                        |  |  |
| 🖳 💭 ObjectName                   | string                 | ав                                          |  |  |
| AsText                           | string                 | 💷 Testing Create operation for pass through |  |  |
| 🛄 AsBinary                       | hexBinary              | (ab 00                                      |  |  |

\_\_\_\_ c. Click **Continue** button under Events

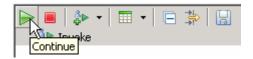

\_\_\_\_d. From Deployment Location window, select WebSphere Process Servers > WebSphere Process Server v7.0 and click Finish

| 🛃 Deployment Location                                                                   |            |
|-----------------------------------------------------------------------------------------|------------|
| Select a Deployment Location<br>Specify a runtime location where this test will deploy. | E          |
| Deployment location:                                                                    |            |
| 🖃 🔤 WebSphere Process Servers                                                           | New Server |
| WebSphere Process Server v7.0 at localhost                                              |            |
| Eclipse 1.5 JVM                                                                         |            |
| WebSphere Enterprise Service Bus Server                                                 |            |
|                                                                                         |            |
| Mode: Run                                                                               |            |
| $\square$ Use this location as the default and do not ask again                         |            |

- \_\_\_\_e. Provide Administrator User ID and Password
  - Optionally, select the box 'Use the authentication settings in the preference and never ask again' so that you do not have to enter the credentials next time when you start the test client

| 🤀 User Login - Default Module Test 🛛 🗙                                                              |
|----------------------------------------------------------------------------------------------------|
| Security is enabled on the selected runtime environment(s).<br>Please sign in to continue the test. |
| User ID:                                                                                            |
| admin                                                                                               |
| Password:                                                                                           |
| •••••                                                                                               |
| Use the authentication settings in the preference and never ask again.                              |
| OK Cancel                                                                                           |

\_\_\_\_\_f. You should see a window similar to this, which contains the data you just entered in the previous steps:

**Note**: Since you have specified a Sequence File name while running the External Service, the file name is created with '1' appended to it.

| Events                                                                             |   |                                         | General Properties  |                                                                                           |                        |                         |  |  |  |
|------------------------------------------------------------------------------------|---|-----------------------------------------|---------------------|-------------------------------------------------------------------------------------------|------------------------|-------------------------|--|--|--|
| This area displays the events in a test trace. Select an event to display its      |   | <ul> <li>Detailed Properties</li> </ul> |                     |                                                                                           |                        |                         |  |  |  |
| properties in the General Properties and Detailed Properties sections. <u>More</u> |   | <u>I</u> nterf<br><u>O</u> pera         | onent: [<br>face: [ | FFPSOutboundModule<br>FFPSOutboundInterfar<br>FFPSOutboundInterfar<br>createFFBG<br>ters: |                        |                         |  |  |  |
| Invoke returned                                                                    |   | Value                                   | Editor              | KML Source                                                                                |                        |                         |  |  |  |
|                                                                                    |   | E                                       | 84                  | Ē                                                                                         |                        |                         |  |  |  |
|                                                                                    |   |                                         |                     | Name                                                                                      | Туре                   | Value                   |  |  |  |
|                                                                                    |   |                                         | 🗆 💾 a               | reateFFBGOutput                                                                           | CreateResponseBG       | аь                      |  |  |  |
|                                                                                    | 1 |                                         |                     | 🗖 verb                                                                                    | verb <string></string> | 8 <u>6</u>              |  |  |  |
|                                                                                    | 1 |                                         |                     | CreateResponse *                                                                          | CreateResponse         | аь                      |  |  |  |
|                                                                                    |   |                                         |                     | 🋄 filename                                                                                | string                 | ■ PassThroughTest.1.txt |  |  |  |

- 6. Verify the created file and its contents
  - \_\_\_\_a. Open Windows Explorer and browse to the subdirectory <OUT\_DIR>

| Address 🛅 C:\Labfiles70\FlatFileOutbound\output |   |                       |      |               |  |  |  |
|-------------------------------------------------|---|-----------------------|------|---------------|--|--|--|
| Folders                                         | х | Name 🔺                | Size | Туре          |  |  |  |
| 🗆 🛅 FlatFileOutbound                            |   | PassThroughTest.1.txt | 1 KB | Text Document |  |  |  |

b. You will see a new file, PassthroughTest.1.txt created under that directory. Double-click it to open the file

| 📕 P  | assth | roughTe | st - N | otepad    |     |      |         | - D ×         |
|------|-------|---------|--------|-----------|-----|------|---------|---------------|
| File | Edit  | Format  | View   | Help      |     |      |         |               |
| Tes  | tin   | g Cre   | ate    | operation | for | pass | through | <u>م</u><br>۲ |

\_\_ c. Now browse to <LAB\_FILES>\FlatFileOutbound and open the SequenceFile.txt file. You should see a numeric entry in the file. Each time the file is created, the adapter increases the number by one.

Test generateUniqueFile: In this part you will make use of generateUniqueFile to create a unique file.

- \_\_\_\_7. Click Invoke ( ) under Events to start a new event
- 8. Under **Detailed Properties**, for the **Operation** field, select **createFFBG** from the drop down menu

Fill out the fields for Initial request parameters:

- \_\_\_\_a. You do not need to provide a fileName for this test
- \_\_\_\_b. For generateUniqueFile, select true from the drop down list

**New in V7.0**: For append operation, generateUniqueFile property is not used. This property is only used for Create and Overwrite operations, where the adapter creates a unique file

# \_\_\_\_ c. Under Content, for AsText, enter some test message, for Ex: Testing Generate unique file for create operation

| Name                       | Туре                   | Value                                             |
|----------------------------|------------------------|---------------------------------------------------|
| 🖃 🖳 createFFBGInput        | FlatFileBG             | ав                                                |
| 💭 verb                     | verb <string></string> | CREATE                                            |
| 🗄 🖳 💾 FlatFile *           | FlatFile               | ав                                                |
| 🖳 💭 directoryPath          | string                 | аы                                                |
| 🎞 fileName                 | string                 | ав                                                |
|                            | string                 | ав                                                |
| IleContentEncoding         | string                 | ав                                                |
| includeEndBODelimiter      | string                 | ав                                                |
| 👘 💭 stagingDirectory       | string                 | аы                                                |
|                            | string                 | ав                                                |
| 🖳 💭 generateUniqueFile     | boolean                | 🗈 true                                            |
| createFileIfNotExists      | boolean                | 🕮 false                                           |
| 🖳 💭 splitFunctionClassName | string                 | аы                                                |
| splitCriteria              | string                 | аь                                                |
|                            | boolean                | 🕮 false                                           |
|                            | string                 | ав                                                |
| 🗄 📲 Content                | UnstructuredContent    | аы                                                |
| ContentType                | string                 | аь                                                |
| 💭 ObjectName               | string                 | аь                                                |
| 💭 AsText                   | string                 | Testing Generate unique file for create operation |
| 🛄 AsBinary                 | hexBinary              | Labi 00                                           |

- \_\_\_\_d. Click **Continue** button under Events
- \_\_\_\_e. You should see a window similar to this, which contains the data you just entered in the previous steps:

| General Properties                      |                                                                  |                                                                                                 |                                                                                                    |                                                                                                    |  |  |  |
|-----------------------------------------|------------------------------------------------------------------|-------------------------------------------------------------------------------------------------|----------------------------------------------------------------------------------------------------|----------------------------------------------------------------------------------------------------|--|--|--|
| <ul> <li>Detailed Properties</li> </ul> |                                                                  |                                                                                                 |                                                                                                    |                                                                                                    |  |  |  |
| F                                       | —<br>Com <u>p</u> oner<br>Interface:<br>Operation<br>Return para | FFPSOutboundInterfac                                                                            | _                                                                                                    |                                                                                                    |  |  |  |
|                                         |                                                                  |                                                                                                 |                                                                                                    |                                                                                                    |  |  |  |
|                                         |                                                                  | Name                                                                                            | Туре                                                                                                    | Value                                                                                                    |  |  |  |
|                                         |                                                                  | createFFBGOutput                                                                                | CreateResponseBG                                                                                                    | ab                                                                                                    |  |  |  |
|                                         |                                                                  | Į verb                                                                                          | verb <string></string>                                                                                                    | No.                                                                                                    |  |  |  |
| •                                       | Ē                                                                | - 💾 CreateResponse *                                                                            | CreateResponse                                                                                                    | ав                                                                                                    |  |  |  |
|                                         |                                                                  | i filename                                                                                      | string                                                                                                    | ■ ffa7906279347267505626.tmp                                                                                                    |  |  |  |
|                                         | F                                                                | Detailed     Module:     Componen     Interface:     Operation:     Return para     Value Edito | Detailed Properties      Module: FFPSOutboundModule     Comgonent: FFPSOutboundInterfac     Interface: FFPSOutboundInterfac     Operation: createFFBG     Return parameters:     Value Editor XML Source      Name      Return parameters:     Value Editor XML Source      Value Editor XML Source      CreateFFBGOutput     Verb      CreateResponse * | Detailed Properties      Module: FFPSOutboundModule Component: FFPSOutboundInterface Interface: FFPSOutboundInterface Operation: createFFBG Return parameters: Value Editor XML Source      Name Type     Type     CreateResponseBG     Verb verb string>     CreateResponse * CreateResponse |  |  |  |

9. Verify the created file and its contents

\_\_\_\_a. Open Windows Explorer and browse to the subdirectory <OUT\_DIR>

| Address C:\Labfiles70\FlatFileOutbound\output |   |                                                  |              |                           |  |  |  |
|-----------------------------------------------|---|--------------------------------------------------|--------------|---------------------------|--|--|--|
| Folders                                       | х | Name 🔺                                           | Size         | Туре                      |  |  |  |
| E 🛅 FlatFileOutbound                          |   | PassThroughTest.1.txt ffa7906279347267505626.tmp | 1 KB<br>1 KB | Text Document<br>TMP File |  |  |  |

\_\_\_\_ b. You will see a new file, ffa+<timestamp>.tmp created under that directory. Open the file and observe the content.

**Note**: Because you set **generateUniqueFile** to true, a file with the name as random number prefixed by '**ffa**' and with an extension '**.tmp**' is created. So, the generated file name is going to be different for you.

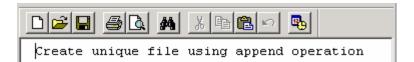

## Test Append operation:

\_\_\_\_ 10. Click Invoke ( b) under Events to start a new event

\_\_\_\_\_ 11. Under **Detailed Properties**, for the **Operation** field, select **appendFFBG** from the drop down menu

Fill out the fields for Initial request parameters:

\_\_\_\_ a. For fileName, enter the name of the file you created in the previous test for create, PassThroughTest.1.txt (The file should already exist as you are not going to use createFileIfNotExists for this testing)

\_\_\_\_b. Set both generateUniqueFile and createFileIfNotExists to false

**New in V7.0**: Provided that you have not specified any value for 'EndBODelimiter' in the InteractionSpec properties during the External Service wizard, and if you set the includeEndBODelimiter to 'Unset' in this screen, by default <EndBO> is appended for append operation.

| Name                                    | Туре                   | Value                 |
|-----------------------------------------|------------------------|-----------------------|
| 🖃 🏪 appendFFBGInput                     | FlatFileBG             | аь                    |
| 💭 verb                                  | verb <string></string> | I CREATE              |
| 🗄 📲 FlatFile *                          | FlatFile               | ab                    |
| 🛄 directoryPath                         | string                 | ab                    |
| 🖳 💭 fileName                            | string                 | PassThroughTest.1.txt |
| 🖳 💭 chunkFileName                       | string                 | ab                    |
| 🖳 💭 fileContentEncoding                 | string                 | ab                    |
| 🛄 includeEndBODelimiter                 | string                 | ab                    |
| 🖳 💭 stagingDirectory                    | string                 | ab                    |
| 💭 chunkNumber                           | string                 | ab                    |
| 🛄 generateUniqueFile                    | boolean                | 🗈 false               |
| 🖳 💭 createFileIfNotExists               | boolean                | 🗈 false               |
| 🛄 splitFunctionClassName                | string                 | аь                    |
| 🛄 splitCriteria                         | string                 | ab                    |
| 🖳 💭 deleteOnRetrieve                    | boolean                | 🔤 false               |
| 🖳 🛄 archiveDirectoryForDeleteOnRetrieve | string                 | аь                    |
| 🗄 🖳 Content                             | UnstructuredContent    | (ab)                  |
| ContentType                             | string                 | ab                    |
| DbjectName                              | string                 | ab                    |
| 💭 AsText                                | string                 | Appended content      |
| 🛄 AsBinary                              | hexBinary              | ab 00                 |

## \_\_\_\_ c. Under Content, for AsText, enter some test message, for Ex: Appended content

### \_\_\_\_ d. Click **Continue** button under Events

\_\_\_\_e. You should see a window similar to this, which contains the data you just entered in the previous steps:

| Events                                                                        | General Properties |                                         |                                               |                                                                                                    |                        |                       |  |  |
|-------------------------------------------------------------------------------|--------------------|-----------------------------------------|-----------------------------------------------|----------------------------------------------------------------------------------------------------|------------------------|-----------------------|--|--|
| This area displays the events in a test trace. Select an event to display its |                    | <ul> <li>Detailed Properties</li> </ul> |                                               |                                                                                                    |                        |                       |  |  |
| properties in the General Properties and Detailed Properties sections. More   |                    | Con<br>Inte<br>Ope<br>Retu              | mponent:<br>erface:<br>eration:<br>urn parame | FFPSOutboundModule<br>FFPSOutboundInterface<br>FFPSOutboundInterface<br>appendFFBG<br>eters:<br>XML Source | -                      |                       |  |  |
| Invoke (FFPSOutboundInterface:createFFBG)      Nove started                   |                    | E                                       | 6 8e   (                                      | A                                                                                                    |                        |                       |  |  |
| <ul> <li>Invoke (FFPSOutboundInterface:createFFBG)</li> </ul>                 |                    |                                         |                                               | Name                                                                                                    | Туре                   | Value                 |  |  |
| ✓ Return (FFPSOutboundInterface:createFFBG)                                   |                    |                                         | Ξ 🖶 ε                                         | appendFFBGOutput                                                                                           | AppendResponseBG       | аь                    |  |  |
| Invoke returned                                                               |                    |                                         | ]                                             | 📁 verb                                                                                                    | verb <string></string> | 86<br>86              |  |  |
| 🖃 🐩 Invoke (FFPSOutboundInterface:appendFFBG)                                 |                    |                                         | E                                             | 🗄 AppendResponse *                                                                                         | AppendResponse         | аы                    |  |  |
| 🗆 隆 Invoke started                                                            |                    |                                         |                                               | 🛄 filename                                                                                                 | string                 | PassThroughTest.1.txt |  |  |
| Invoke (FFPSOutboundInterface:appendFFBG)                                     |                    |                                         |                                               |                                                                                                    |                        |                       |  |  |
| Return (FFPSOutboundInterface:appendFFBG)                                     |                    |                                         |                                               |                                                                                                    |                        |                       |  |  |
| Invoke returned                                                               |                    |                                         |                                               |                                                                                                    |                        |                       |  |  |

- \_\_\_\_\_ 12. Verify the created file and its contents
  - \_\_\_\_a. Open Windows Explorer and browse to the subdirectory <OUT\_DIR>

b. Open the file you specified and observe the highlighted content, which is appended to the original content

| PassThroughTest.1.txt - Notepad                             | _ 🗆 🗙    |
|-------------------------------------------------------------|----------|
| <u>File E</u> dit F <u>o</u> rmat <u>V</u> iew <u>H</u> elp |          |
| Testing Create operation for pass throughAppended content   | <b>A</b> |

# Test List operation:

\_\_\_\_ 13. Click Invoke (

Detailed Properties

\_\_\_\_\_ 14. Under **Detailed Properties**, for the **Operation** field, select **listFF** from the drop down menu

| Configuration: | Default Module Test   |  |  |  |  |  |
|----------------|-----------------------|--|--|--|--|--|
| Module:        | FFPSOutboundModule    |  |  |  |  |  |
| Component:     | FFPSOutboundInterface |  |  |  |  |  |
| Interface:     | FFPSOutboundInterface |  |  |  |  |  |
| Operation:     | listFF                |  |  |  |  |  |
|                |                       |  |  |  |  |  |

- 15. Fill out the fields for Initial request parameters:
  - \_\_\_\_a. You can leave all the other fields empty. The directoryPath, <OUT\_DIR>, is already provided at Managed Connection Properties level during the External Service Wizard
  - \_\_\_\_b. Click **Continue** button under Events
  - \_\_\_\_ c. Test client will return the list of files under the <OUT\_DIR>. You should see the two listOfFileNames: ffa+<timestamp>.tmp, PassthroughTest.1.txt since those are created in the previous steps.

| Return | parameters: |
|--------|-------------|
|--------|-------------|

Value Editor XML Source

| E |                       |              |                              |  |  |  |  |  |
|---|-----------------------|--------------|------------------------------|--|--|--|--|--|
|   | Name                  | Туре         | Value                        |  |  |  |  |  |
|   | 🖃 🏪 listFFOutput      | ListResponse | ав                           |  |  |  |  |  |
|   | ⊡…[□] listOfFileNames | string[]     | 66                           |  |  |  |  |  |
|   | 🛄 listOfFileNames[0]  | string       | 📠 ffa7906279347267505626.tmp |  |  |  |  |  |
|   | 🛄 listOfFileNames[1]  | string       | PassThroughTest.1.txt        |  |  |  |  |  |

#### Test Retrieve operation:

- \_\_\_\_ 16. Click **Invoke** (
- \_\_\_\_\_17. Under Detailed Properties, for the Operation field, select retrieveFF from the drop down menu

Fill out the fields for Initial request parameters:

- \_\_\_\_a. For **fileName**, enter the name of the file created using createFF operation, PassThroughTest.1.txt (The file name should already exist for retrieve operation)
- \_\_\_\_b. For deleteonRetrieve, change it to true from the drop down list
- \_\_\_\_c. For archiveDirectoryForDeleteOnRetrieve, enter the value <RETRIEVE\_ACHIVE>

| Name                                  | Туре                | Value                                          |
|---------------------------------------|---------------------|------------------------------------------------|
| 🖃 🖳 retrieveFFInput                   | FlatFile            | (ab)                                           |
| 🖳 🛄 directoryPath                     | string              | аы                                             |
| 🛄 fileName                            | string              | PassThroughTest.1.txt                          |
| 💭 chunkFileName                       | string              | аы                                             |
| fileContentEncoding                   | string              | аы                                             |
| 💭 includeEndBODelimiter               | string              | аы                                             |
| 💭 stagingDirectory                    | string              | аы                                             |
| 💭 chunkNumber                         | string              | аы                                             |
| 🖳 💭 generateUniqueFile                | boolean             | ab false                                       |
|                                       | boolean             | ab false                                       |
| 抑 splitFunctionClassName              | string              | аы                                             |
| 🛄 splitCriteria                       | string              | аы                                             |
| 🖳 💭 deleteOnRetrieve                  | boolean             | 📾 true                                         |
| 💭 archiveDirectoryForDeleteOnRetrieve | string              | C:\Labfiles70\FlatFileOutbound\retrievearchiv, |
| 🖻 📲 Content                           | UnstructuredContent | аы                                             |
| ContentType                           | string              | аы                                             |
| 💭 ObjectName                          | string              | аы                                             |
| 💭 AsText                              | string              | аы                                             |
| 🛄 AsBinary                            | hexBinary           | (B) 00                                         |

- \_\_\_\_ d. Click **Continue** button under Events
- \_\_\_\_\_ 18. Verify the results
  - \_\_\_\_a. You should see a window similar to this, which contains the data you just entered in the previous steps:

Return parameters:

```
Value Editor | XML Source |
```

|            | Name            | Туре                    | Value                                                       |  |  |  |  |  |  |
|------------|-----------------|-------------------------|-------------------------------------------------------------|--|--|--|--|--|--|
| 🗆 📇 retrie | veFFOutput      | RetrieveResponseWrapper | (ab                                                         |  |  |  |  |  |  |
|            |                 | anyType[]               | 6r                                                          |  |  |  |  |  |  |
| ÷₽         | Content[0]      | FileContent             | ав                                                          |  |  |  |  |  |  |
|            | — 🛄 fileName    | string                  | BassThroughTest.1.txt                                       |  |  |  |  |  |  |
| E          | 🗄 💾 fileContent | UnstructuredContent     | (ab)                                                        |  |  |  |  |  |  |
|            | 🖳 🛄 ContentType | string                  |                                                             |  |  |  |  |  |  |
|            | 🖳 🛄 ObjectName  | string                  | http://www.ibm.com/xmlns/prod/websphere/j2ca/flatfile       |  |  |  |  |  |  |
|            | 🖳 💭 AsText      | string                  | 📾 Testing Create operation for pass throughAppended content |  |  |  |  |  |  |
|            | 🛄 AsBinary      | hexBinary               | 25 C                                                        |  |  |  |  |  |  |

\_\_\_\_b. Open Windows Explorer and browse to the subdirectory **<OUT\_DIR>**. The file PassThroughTest.1.txt is deleted from the list

\_\_\_\_ c. From the windows explorer, browse to the subdirectory **<RETRIVE\_ARCHIVE>** and you will see a new file created under that directory.

| Address 🛅 C:\Labfiles70\FlatFileOutbound\retrievearchive |  |                                               |  |  |  |  |
|----------------------------------------------------------|--|-----------------------------------------------|--|--|--|--|
| Folders                                                  |  | Name A                                        |  |  |  |  |
| 🗆 🚞 FlatFileOutbound                                     |  | PassThroughTest.1.txt_2009_12_06_17_20_01_328 |  |  |  |  |

- \_\_\_\_\_d. Optionally, double-click it to open the file. Observe the contents of the file
- \_\_\_\_ 19. Restore server settings
  - \_\_\_\_a. Close the **FFPSOutboundModule\_Test** window and click **No** for the Save Resources window

| 🚯 Save Resource                                          | ×     |  |  |  |  |  |  |
|----------------------------------------------------------|-------|--|--|--|--|--|--|
| 'FFOutboundModule_Test' has been modified. Save changes? |       |  |  |  |  |  |  |
| <u>Yes</u> <u>N</u> o Ca                                 | ancel |  |  |  |  |  |  |

- \_\_\_\_b. Right-click **WebSphere Process Server v7.0** under the Servers view and select **Add and remove projects...** from the pop-up menu
- \_\_\_\_ c. Select FFPSOutboundModuleApp under Configured projects and click < Remove
- \_\_\_\_\_d. Click **Finish** after you see the application moved to Available projects. Wait until the application is unpublished

# Part 4: Content specific (non-pass through) scenario

Of the two outbound flows, you have just tested the pass-through which does not involve data transformation. In this part of the lab you will perform the non-pass through that uses the data transformation:

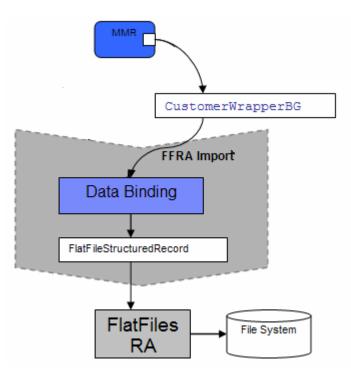

- In the Java EE client, the content-specific wrapper data object (CustomerWrapper) is populated for
  protocol specific information. If you have specified the actual data object (for example: Customer)
  as the input type, the protocol specific information is picked up from either the interaction spec or
  the MCF. The Java EE client sends this wrapper data object and the outbound operation name as
  input by making an SCA call.
- Based on the Data Binding (FlatFileBaseDataBinding) configured while running the Enterprise Metadata Discovery, that particular data binding is called and it gets the WrapperBG data object.
- The FlatFileBaseDataBinding invokes the BaseDatabinding, which checks the value specified for the data handler property in the data binding properties. Based on the data handler set in the data binding properties, that particular content-specific data handler is invoked.
- The output of the FlatFileBaseDataBinding is a FlatFileInputStreamRecord. The output of the outbound operation is a FlatFileStructuredRecord which is sent back to the Data Binding and mapped to a data object. This data object is sent back to the Java EE client. For create, append and overwrite operations the specific content-specific object is returned to the client and for other operations the generic FlatFile object is returned.

# 4.1. Configure content specific (non-pass through) scenario using the external service wizard

In this part, you will use the new WebSphere Integration Developer feature, External Service, to create/configure the Data Binding, **Data Handler**, and Operations, which generates the business objects and other artifacts.

- \_\_\_\_1. Create the module: FFCustomOutboundModule
  - \_\_\_\_a. From the Business Integration window, right-click and select New > Module
  - \_\_\_\_b. From the New Module window, enter FFCustomOutboundModule for the Module Name
  - \_\_\_\_ c. Ensure that the box next to **Open module assembly diagram** is checked and then click **Finish**
  - You will now see a new module, FFCustomOutboundModule, created in your Business Integration window
  - 2. Import required business objects

**New in V7.0**: Wrapper business objects for the business objects containing global elements are supported in this version. So, you can now pass the protocol specific information as part of each request.

- \_\_\_\_a. Expand FFCustomOutboundModule (if not already expanded), right-click **Data Types** and select **Import...** from the pop-up menu
- \_\_\_\_b. From the Import window, expand General and select File System and then click Next
- \_\_\_\_ c. Enter From directory
  - 1) Click Browse... next to From directory
  - 2) From the Import from directory window, select <FFFILES>and click OK

Now, you will see FFFiles folder added on the left side, and all the xsds and ear files under that folder on the right side.

- \_\_\_\_\_d. Select the box next to Customer.xsd
- \_\_\_\_e. Ensure that the FFCustomOutboundModule is selected for Into folder
- \_\_\_\_f. Click Finish from the Import window

The Business Integration window is updated with the imported business objects.

- \_\_\_\_3. Review the imported business objects:
  - \_\_\_\_\_a. Expand FFCustomOutboundModule > Data Types and you will now see a new data type Customer under it.

\_\_\_\_b. Double-click **Customer** to view its fields:

| Г    |                                                        |           |
|------|--------------------------------------------------------|-----------|
|      | 🛄 Customer                                             |           |
|      | 🔆 <click filter<="" th="" to=""><th>·&gt;</th></click> | ·>        |
|      | e customerNa                                           | me string |
|      | e Address                                              | string    |
|      | City                                                   | string    |
|      | e State                                                | string    |
| - L' |                                                        |           |

- 4. After reviewing, close the Customer business object from the Assembly editor
- 5. To start External Service from the Palette:
  - \_\_\_\_a. From the **Palette** on the left side of Assembly Diagram, click **Outbound Adapters**
- 6. Under Outbound Adapters, click the **Flat File** and then click the empty canvas of the assembly diagram. The New Flat File Service wizard is opened
- 7. From the New External Service window, expand Adapters > Flat File and select Advanced: Create a Flat File service using the complete wizard

| 🚯 New External Service                                                                                                    |
|----------------------------------------------------------------------------------------------------|
| Select the Service Type or Registry Select the type of service to create or registry to browse.                                                                                                    |
| Eilter: type filter text                                                                                                    |
| Available types:                                                                                                    |
| Adapters     Adapters     Advanced: Create a Flat File service using the complete wizard     Advanced: Create an outbound Flat File service to write to a local file                                                                                                    |
| Description:                                                                                                    |
| Creates a service that reads from or writes to a file on a local file system using the WebSphere® Adapter for Flat Files. You can create integrated processes, which include the exchange of data with the local file system, without special coding. During outbound processing, services running on WebSphere Process Server or WebSphere Enterprise Service Bus use the adapter to perform operations on files in the local file system, while during inbound processing, these services use the adapter to receive events from the local file system. |

\_\_\_a. Click Next

Note: You can also start the External Service from the File menu option:

From the main menu, select **File > New > External Service**. This opens an External Service wizard that helps you obtain a service which establishes connectivity with other systems. The wizard provides three connectivity options – Adapters, Registers, and Messaging.

#### Select the radio button next to Adapters and click Next

\_ 8. On the Select an Adapter screen, expand IBM WebSphere Adapter for Flat Files (IBM : 7.0.0.0) and select CWYFF\_FlatFile

| ۹                                                                                                    |
|----------------------------------------------------------------------------------------------------|
| IBM WebSphere Adapter for Flat Files (IBM : 7.0.0.0)                                                    |
|                                                                                                    |
| 🛄 🚣 Use a data format configuration for all operations:FFPSDB:With module for use by single application |

\_\_\_a. Click Next

**Note**: If you are using the **File menu** option to start the External Service wizard, you are asked to select the **Processing Direction** at this point. Select the radio button next to **Outbound** and click **Next** to proceed to the next step.

### 9. Service Configuration Properties:

- \_\_\_\_a. Deploy connector project: ensure that the default option With module for use by single application is selected
- \_\_\_\_b. Click Browse... next to Output Directory and select <OUTPUT\_DIR>

\_\_\_\_ c. Click **Advanced** at the bottom to see the Advanced and Bidi properties

| Deploy connector project:           | With module for use by single application | <b>←</b> |  |  |  |
|-------------------------------------|-------------------------------------------|----------|--|--|--|
| Connection settings:                | Use properties below                      | <b>~</b> |  |  |  |
| Connection properties               |                                           |          |  |  |  |
| File system connection information. |                                           |          |  |  |  |
| Output directory: C:                | \Labfiles70\FlatFileOutbound\output       | Browse   |  |  |  |

## Data binding and Data handler configuration:

- 10. You can define data binding in two places service level (current screen of External Service wizard) or later at the method level (Operations screen of the External Service wizard). In this lab, you will define data binding at the service level (from this screen)
  - \_\_\_\_a. From the dropdown menu next to Data format options, select 'Use a data binding configuration for all operations'

| Data format options: | Use a data format configuration for all operations |        |  |
|----------------------|----------------------------------------------------|--------|--|
| Data format:         | Not defined                                        | Select |  |

\_\_\_\_b. Click Select... next to Data format. A Binding Resource Configuration window is opened

\_\_\_\_ c. Select the radio button for 'Use existing data format transformation from the list' and then select FlatFileBaseDataBinding

| 🕀 Data Binding Configuration                                                                                                    |          |
|----------------------------------------------------------------------------------------------------|----------|
| Select Data Format Transformation                                                                                                    |          |
| Select a data format transformation entry from the list. If you want to use your own custom data transformation then select the second radio button to add your custom transformation. |          |
| Use existing data format transformation from the list                                                                                                    |          |
|                                                                                                    | <b>#</b> |
|                                                                                                    |          |

- \_\_\_ d. Click Next
- 11. From Data Transformation Properties screen, click **Select...** next to **Configured data handler**. A Binding Resource Configuration window is opened for you to define the data handler
  - \_\_\_\_a. Select the radio button for 'Use existing data format transformation from the list' and then select XML > UTF8XMLDataHandler

**Note**: UTF8XMLDataHandler listed under XML is the predefined data handler with UTF-8 as the encoding. You can also select XML and then select the encoding of your choice in the next screen to define a data handler of your choice.

| 🚯 Da | ta Handler Configuration                                                                                                    |          |
|------|----------------------------------------------------------------------------------------------------|----------|
| Sele | ect Data Format Transformation                                                                                                    |          |
|      | ct a data format transformation entry from the list. If you want to use your own custom<br>a transformation then select the second radio button to add your custom transformation. |          |
| ΘĻ   | lse existing data format transformation from the list                                                                                                    |          |
|      |                                                                                                    | <b>#</b> |
|      | 🕀 🎼 Delimited                                                                                                    |          |
|      | - 😰 Fixed Width                                                                                                    |          |
|      | - 😰 Handled by WTX                                                                                                    |          |
|      |                                                                                                    |          |
|      | 📲 🔒 JAXB based Java Bean                                                                                                    |          |
|      | 🗄 🕼 JSON                                                                                                    |          |
|      | 🗄 🕼 XML                                                                                                    |          |
|      |                                                                                                    |          |

\_\_\_\_b. Click Finish

\_\_\_\_ c. Back to 'Data Transformation Properties' screen, and the Configured data handler, UT8XMLDatahandler is displayed

| 🚯 Data Binding Configu                                                                              | Iration            |                 |  |  |  |
|----------------------------------------------------------------------------------------------------|--------------------|-----------------|--|--|--|
| Data Transformation                                                                                 | on Properties      |                 |  |  |  |
| Specify the properties for the data transformation.                                                 |                    |                 |  |  |  |
| Select DataBinding if you want to use a data binding developed for earlier versions of the adapter. |                    |                 |  |  |  |
| Binding type:                                                                                       | DataHandler        | - E             |  |  |  |
| Configured data handler:                                                                            | UTF8XMLDataHandler | <u>S</u> elect  |  |  |  |
| Configured data binding;                                                                            | Not defined        | 5 <u>e</u> lect |  |  |  |

# \_\_\_ d. Click Next

\_\_\_\_e. Ensure that the module selected is FFCustomOutboundModule and enter **CustomDB** for the Name of the data binding

| 🚯 Binding Re                 | source Configuration           |       |
|------------------------------|--------------------------------|-------|
| New Data                     | Fransformation Configuration   |       |
| Create a new<br>namespace, a |                                |       |
| <u>M</u> odule:              | FFCustomOutboundModule Browse, | . New |
| Namespace:                   | http://FFCustomOutboundModule  |       |
| F <u>o</u> lder:             | Browse                         |       |
| N <u>a</u> me:               | CustomDB                       |       |

# \_\_\_f. Click Finish

\_\_\_\_ g. Now the CustomDB should be displayed for Data format

| Service properties   |                                                   |      |          |        |
|----------------------|---------------------------------------------------|------|----------|--------|
| Data format options: | Use a data format configuration for all operation | ns 🔸 | <b>←</b> |        |
| Data format: *       | CustomDB                                          |      |          | Select |

12. Check the box next to Change logging properties for wizard to view the output location of the log file and the logging level and click Next

**Define Operations**: In this screen, you will add the required operations that are used to access functions on the EIS

**Note**: The precedence of the parameters is as follows: WrapperBO, Interaction Spec, and Managed Connection Factory. The adapter will first search for the parameters passed in the WrapperBO; if it is not available there, it will then subsequently search in the Interaction Spec, and then the Managed Connection Factory instance. In this lab, for all the operations, you will enter the values at the WrapperBO level in the later part using the WebSphere Integration Developer test client.

#### Define Operation: createCustomFile:

- \_\_\_\_\_13. Click **Add...** to open Add Operation window
  - \_\_\_\_a. For Operation kind, select Create from the drop down list
  - \_\_\_\_b. For **Data type for operation**, select **User defined type** from the drop down list
  - \_\_\_\_ c. Select the check box next to Enable response type for the operation

| on to add. | 5                                         |
|------------|-------------------------------------------|
| Create     | <b>~</b>                                  |
|            | <▼                                        |
|            | on to add.<br>Create<br>User defined type |

\_\_\_ d. Click Next

The Data type for input and output are populated based on the selection of the Data type for the operation in the previous step. Since you have chosen User defined type, the **Input type** is **blank** and because you have selected Output required box, the **Output type** is **CreateResponse** 

| 🚯 Add Operation                                                 |                                         |         | _ <b>D</b> X |
|-----------------------------------------------------------------|-----------------------------------------|---------|--------------|
| <b>Operation</b><br>Specify the properties for the operation to | add.                                    |         |              |
| Operation name: * create                                        |                                         |         |              |
| Specify the operation input                                     |                                         | Duraura | No           |
| Input type: 🔶 *                                                 |                                         | Browse  | New          |
| Data format options: Use data forma                             | at configuration 'CustomDB'             |         |              |
| Data format: Not defined                                        |                                         | Select  |              |
| Specify the operation output                                    |                                         |         |              |
| Output type: ——> CreateRespon                                   | se {http://www.ibm.com/xmlns/prod/web   | Browse  | New          |
| Data format options: Use suggested                              | data format 'FlatFileBaseDataBinding' 💌 |         |              |
| Data format; Not defined                                        |                                         | Select  |              |

- \_\_\_\_e. For Operation name, enter createCustomFile
- \_\_\_\_f. Define Input type:
  - 1) Under **Specify the operation input**, click **New...** next to **Input type** to open a New Business Object window
  - 2) Ensure that the Module selected is FFCustomOutboundModule and click Next
  - 3) From this window, Click Browse... next to Data type
  - 4) From the Data Type Selection window, select **Customer** under Matching data types:

| 🚯 Data Type Selection                                      |                |
|------------------------------------------------------------|----------------|
| Filter by type, namespace, or file (? = any character, * = | = any String): |
| Matching data types:                                       |                |
| Customer                                                   |                |

- 5) Click OK
- \_\_\_\_g. From the Business Object window, **check** the box next to **Generate business graph for each business object**
- \_\_\_h. Do not check the box for 'Generate retrieve container to retrieve multiple business objects'

**Note**: The 'Generate retrieve container to retrieve multiple business objects' is used only during outbound retrieve operation.

| Data type:                | * Customer {http://www.ibm.com/xmlns/prod/websphere/j2ca/flatfile/customer} | wse | New |
|---------------------------|-----------------------------------------------------------------------------|-----|-----|
| 🔽 Generate business grap  | h for each business object                                                  |     |     |
| Namespace for generated   | pusiness graph and container object.                                        |     |     |
| Business object namespace | : http://www.ibm.com/xmlns/prod/websphere/j2ca/flatfile                     |     |     |
| Generate retrieve cont    | ainer to retrieve multiple business objects.                                |     |     |

- \_\_\_ i. Click Finish
- \_\_\_\_j. In the Add Operation window, under Specify the operation input, you will see the Input type **CustomerWrapperBG** (because you have selected to have business graph (BG) generated)

| Operation name: *          | createCustomFile                                      |
|----------------------------|-------------------------------------------------------|
| Specify the operation inpu | t                                                     |
| Input type: *              | CustomerWrapperBG {http://www.ibm.com/xmlns/prod/web: |

\_\_\_\_k. Accept the default Data format options selection, Use data format configuration 'CustomDB'

Next define the Data format for output:

- \_\_\_ I. For Data format options, select Use a data binding configuration from the dropdown list
- \_\_\_ m. Click Select... next to Data format. A Binding Resource Configuration window is opened
- \_\_\_\_n. Ensure that the radio button for 'Use existing data format transformation from the list' and then select FlatFileBaseDataBinding > FixedWidthDB
- \_\_\_ o. Click Finish
- \_\_\_\_ p. The Operation screen now should look like this:

| Operation name:          | * createCustomFile                                  |        |     |
|--------------------------|-----------------------------------------------------|--------|-----|
| Specify the operation in | put                                                 |        |     |
| Input type:              | * CustomerWrapperBG {http://www.ibm.com/xmlns/prod, | Browse | New |
| Data format option:      | s: Use data format configuration 'CustomDB' 🔫 —— 🔽  |        |     |
| Data format:             | Not defined                                         | Select |     |
| Specify the operation o  | utput                                               |        |     |
| Output type:             | CreateResponse {http://www.ibm.com/xmlns/prod/web   | Browse | New |
| Data format option:      | s: Use a data format configuration 🛛 🗧 🛨            |        |     |
| Data format:             | * CustomDB                                          | Select |     |

\_\_\_ q. Click Finish from the Add Operation window

The operation, createCustomFile, will now be displayed under Operations list.

\_\_\_\_ r. You can click Advanced >> under 'InteractionSpec properties for createCustomFile' to review the properties available at Interaction spec level

| 🚯 External Service 📃 🖂 🗙                                                                                             |
|----------------------------------------------------------------------------------------------------|
| Operations<br>Add, edit or remove operations that will be used by the adapter to access native functions.            |
| Operations:                                                                                                    |
| createCustomFile ({http://www.ibm.com/xmlns/prod/websphere/j2ca/flatfile/customerwrapper     Add     Edit     Remove |
| Operation properties:                                                                                                |
| InteractionSpec properties for 'createCustomFile'                                                                    |
| Output directory: Browse                                                                                             |
| Advanced >>                                                                                                    |

# Add Operation: appendCustomFile:

- \_\_\_\_\_ 14. Click **Add...** to open Add Operation window
  - \_\_\_\_a. For **Operation kind**, select **Append** from the drop down list
  - \_\_\_\_b. For Data type for operation, select User defined type from the drop down list
  - \_\_\_\_ c. Select the check box next to Enable response type for the operation

| Operation kind:              | Append            | • |
|------------------------------|-------------------|---|
| Operation properties         |                   |   |
| Data type for the operation: | User defined type | • |
| Enable response type for the | operation         |   |

You are back to Operation window and because you chose the User defined data type, the Input type and Output type is blank and because you have selected Output required box, the Output type is AppendResponse.

- \_\_\_ d. Click Next
- \_\_\_\_e. For Operation name, enter appendCustomFile
- \_\_\_\_ f. Define Data type for input:
  - 1) Under Specify the operation input, click Browse... next to Input type
  - From the Data Type Selection window, select CustomerWrapperBG under Matching data types and click OK

\_\_\_\_g. Accept the default Data format options selection, Use data format configuration 'CustomDB'

| Operation name:           | appendCustomFile                                 |             |
|---------------------------|--------------------------------------------------|-------------|
| Specify the operation inp | but                                              |             |
| Input type: »             | CustomerWrapperBG {http://www.ibm.com/xmlns/proc | Browsen New |
| Data format options       | Use data format configuration 'CustomDB'         |             |
| Data format:              | Not defined                                      | Select      |

# Define Data format for output:

- \_\_\_ h. Follow the instructions of defining data format for createCustomFile output and define CustomDB
- \_\_\_\_i. The Operation screen now should look like this:

| Operation name: *         | appendCustomFile                                 |        |     |
|---------------------------|--------------------------------------------------|--------|-----|
| Specify the operation inp | ut                                               |        |     |
| Input type: *             | CustomerWrapperBG {http://www.ibm.com/xmlns/proc | Browse | New |
| Data format options:      | Use data format configuration 'CustomDB'         |        |     |
| Data format:              | Not defined                                      | Select |     |
| Specify the operation ou  | tput                                             |        |     |
| Output type:              | AppendResponse {http://www.ibm.com/xmlns/prod/we | Browse | New |
| Data format options:      | Use a data format configuration 🛛 🛶 🔽            |        |     |
| Data format: *            | CustomDB 🔫                                       | Select |     |

\_\_\_\_j. Click Finish from Add Operation window

The operation, appendCustomFile, will now be displayed under Operations list.

15. You can click Advanced >> under 'InteractionSpec properties for appendCustomFile' to review the properties available at Interaction spec level

| Operations:                                                                                        |        |
|----------------------------------------------------------------------------------------------------|--------|
| 🛛 📹 🐡 🕸 createCustomFile ({http://www.ibm.com/xmlns/prod/websphere/j2ca/flatfile/customerwrapperbc | Add    |
| appendCustomFile ({http://www.ibm.com/xmlns/prod/websphere/j2ca/flatfile/customerwrappert          | Edit   |
|                                                                                                    |        |
|                                                                                                    | Remove |
|                                                                                                    |        |
| Operation properties:                                                                              |        |
| InteractionSpec properties for 'appendCustomFile'                                                  |        |
| Output directory: Bro                                                                              | wse    |
| Advanced >>                                                                                        |        |

## Add Operation: retrieveCustomFile

- \_\_\_\_\_16. Click **Add...** to open Add Operation window
  - \_\_\_\_a. For **Operation kind**, select **Retrieve** from the drop down list
  - \_\_\_\_b. For Data type for operation, select Generic FlatFile business object from the drop down list
  - \_\_\_\_ c. Note that the box next to **Enable response type for the operation** is checked by default

| Operation kind:              | Retrieve                         |
|------------------------------|----------------------------------|
| Operation properties         |                                  |
| Data type for the operation: | Generic FlatFile business object |
| Enable response type for the | operation                        |

#### \_\_\_ d. Click Next

In the Add Operation window, under Specify the operation input, you will see the Input type **FlatFile** (because you have selected **not to** have business graph (BG)) and you will also see the Output type **RetrieveResponseWrapper** under Specify the operation output (because the Output was selected by default).

- \_\_\_\_e. For Operation name, enter retrieveCustomFile
- \_\_\_\_ f. Define Data Binding type for input:
  - 1) Follow the instructions of defining data binding for createCustomFile and select **CustomDB** for input data format
- \_\_\_\_ g. Define Data Binding type for **output**:
  - 1) Accept the default Data format options selection, **Use data format configuration** 'CustomDB'
- \_\_\_\_h. Define Output type:
  - 1) Under **Specify the operation output**, click **New...** next to **Output type** to open a New Business Object window
  - 2) Ensure that the Module selected is FFCustomOutboundModule and click Next
  - 3) From this window, Click Browse... next to Data type
  - 4) From the Data Type Selection window, select **Customer** under Matching data types and click **OK**
- \_\_ i. From the Business Object window, check the box next to Generate business graph for each business object
- \_\_ j. Check the box for 'Generate retrieve container to retrieve multiple business objects'

**Note**: Selecting the **Generate retrieve container to retrieve multiple business objects** option creates **CustomerRetrieveWrapperBG**, which is used if there are multiple business object records in the file that the adapter is going to retrieve. For this lab, you are going to retrieve a Customer business object that has two customer records. You can also use the default 'RetrieveResponseWrapper' for this scenario.

| Data type:              | * Customer {http://www.ibm.com/xmlns/prod/websphe         | New |
|-------------------------|-----------------------------------------------------------|-----|
| Generate business gr    | aph for each business object                              |     |
| Namespace for generated | business graph and container object.                      |     |
| Business object namespa | ce: http://www.ibm.com/xmlns/prod/websphere/j2ca/flatfile |     |
| Generate retrieve cor   | tainer to retrieve multiple business objects.             |     |

- \_\_\_\_k. Click **Finish.** You should see that the output type 'RetrieveResponseWrapper' is replaced with **CustomerRetrieveWrapperBG**
- \_\_\_I. You should now see this:

| Operation name: * retrieveCustomFile                                        |
|-----------------------------------------------------------------------------|
| Specify the operation input                                                 |
| Input type: FlatFile {http://www.ibm.com/xmlns/prod/websphere/j: Browse New |
| Data format options: Use a data format configuration                        |
| Data format: * CustomDB Select                                              |
| Specify the operation output                                                |
| Output type: * CustomerRetrieveWrapperBG {http://www.ibm.com/xee_Browce     |
| Data format options: Use data format configuration 'CustomDB' 🛛 🗲 🛨         |
| Data format: Not defined Select                                             |

\_\_\_ m. Click **Finish** from the Add Operation window

The operation, retrieveCustomFile, will now be displayed under Operations list.

17. You can click Advanced >> under 'InteractionSpec properties for retrieveCustomFile' to review the properties available at Interaction spec level

| Operations:                                                                                       |        |
|---------------------------------------------------------------------------------------------------|--------|
| createCustomFile ({http://www.ibm.com/xmlns/prod/websphere/j2ca/flatfile/customerwrapperbc        | Add    |
| appendCustomFile ({http://www.ibm.com/xmlns/prod/websphere/j2ca/flatfile/customerwrappert         | Edit   |
| retrievCustomFile ({http://www.ibm.com/xmlns/prod/websphere/j2ca/flatfile/flatfile}FlatFile) : {h |        |
|                                                                                                   | Remove |
|                                                                                                   |        |
| Operation properties:                                                                             |        |
| InteractionSpec properties for 'retrievCustomFile'                                                |        |
| Output directory: Bro                                                                             | owse   |
| Advanced >>                                                                                       |        |

- \_\_\_\_a. Click **Next** from the Operations window
- \_\_\_\_18. From the Generate Artifacts screen, enter these:
  - \_\_\_\_a. For Name, enter FFCustomOutboundInterface

| Properties for service | vice                                                    |     |
|------------------------|---------------------------------------------------------|-----|
| Module:                | FFCustomOutboundModule                                  | New |
| Namespace;             | http://FFCustomOutboundModule/FFCustomOutboundInterface |     |
|                        | Use default namespace                                   |     |
| Name: *                | FFCustomOutboundInterface                               |     |
|                        | Save business objects to a library                      |     |
| Library:               |                                                         | New |
| Description:           |                                                         |     |

# \_ b. Click Finish

19. You will now see a new import component, FFCustomOutboundInterface in the assembly diagram of FFCustomOutboundModule

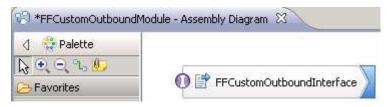

\_\_\_\_a. Save (Ctrl+S) your changes to the assembly diagram

20. Review the FFCustomOutboundModule: The generated Data Types, Interface, and the Data binding (CustomDB), and Data handler (UTF8XMLDataHandler) under Configured Resources can be found inside FFCustomOutboundModule

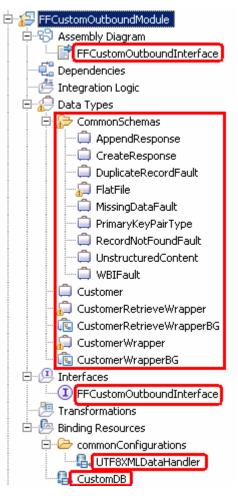

You can open each of these generated artifacts and business objects and review the properties inside.

Review the created methods inside the interface:

\_\_\_\_a. From the Business Integration view, expand FFCustomOutboundModule > Interfaces and then double-click **FFCustomOutboundInterface** to open it

\_\_\_\_b. You should see these three operations:

| FFCustomOut                   | boundInterface   | ×                                                 |             |                                                   |      |
|-------------------------------|------------------|---------------------------------------------------|-------------|---------------------------------------------------|------|
| Interface                     |                  | -                                                 |             |                                                   |      |
| Configuration                 |                  |                                                   |             |                                                   |      |
| Name                          | FFCustomOut      | boundInterface                                    | Refa        | actor name                                        |      |
| Namespace                     | http://FFCust    | /FFCustomOutboundModule/FFCustomOutboundInterface |             |                                                   |      |
| Binding Style                 | document liter   | ral wrapped                                       | <u>Char</u> | nge binding style to document literal non-wrapped | More |
| •Operations<br>Operations and | d their paramete |                                                   |             |                                                   |      |
|                               |                  | Name                                              |             | Туре                                              |      |
| 🗢 👹 create                    | CustomFile       |                                                   |             |                                                   |      |
| 🗊 Inputs                      |                  | createCustomFileInput                             |             | CustomerWrapperBG                                 |      |
| 📫 Outputs                     |                  | createCustomFileOutput                            |             | CreateResponse                                    |      |
| 🔀 Fault                       |                  | MISSING_DATA                                      |             | MissingDataFault                                  |      |
| 🔀 Fault                       |                  | DUPLICATE_RECORD                                  |             | DuplicateRecordFault                              |      |
| 🔀 Fault                       |                  | RECORD_NOT_FOUND                                  |             | RecordNotFoundFault                               |      |
| 🗢 😻 append                    | dCustomFile      |                                                   |             |                                                   |      |
| 🗊 Inputs                      |                  | appendCustomFileInput                             |             | CustomerWrapperBG                                 |      |
| 📫 Outputs                     |                  | appendCustomFileOutput                            |             | AppendResponse                                    |      |
| 🔀 Fault                       |                  | MISSING_DATA                                      |             | MissingDataFault                                  |      |
| 🔀 Fault                       |                  | RECORD_NOT_FOUND                                  |             | RecordNotFoundFault                               |      |
| 🔻 👹 retriev                   | CustomFile       |                                                   |             |                                                   |      |
| Inputs                        |                  | retrievCustomFileInput                            |             | FlatFile                                          |      |
| 🕼 Outputs                     |                  | retrievCustomFileOutput                           |             | CustomerRetrieveWrapperBG                         |      |
| 🔀 Fault                       |                  | MISSING_DATA                                      |             | MissingDataFault                                  |      |
| 🔀 Fault                       |                  | RECORD_NOT_FOUND                                  |             | RecordNotFoundFault                               |      |
|                               |                  |                                                   |             |                                                   |      |

\_\_\_ c. Close the interface, FFCustomOutboundInterface

# 4.2. Test content specific scenario

- \_\_\_\_1. Start WebSphere Process Server (if not started already)
  - \_\_\_\_a. From the Servers view of WebSphere Integration Developer, right click WebSphere Process Server v7.0 and select Start from the pop-up menu
  - \_\_\_\_b. Wait until the server status shows as Started
- 2. Add the project to the WebSphere Process Server test environment
  - \_\_\_\_a. Right-click **WebSphere Process Server v7.0** under the Servers view and select **Add and remove projects...** from the pop-up menu
    - \_\_\_\_ b. In the Add and Remove Projects window, select the FFCustomOutboundModuleApp project from the Available projects panel
    - \_\_\_\_ c. Click **Add >** to add it to the Configured projects panel
    - \_\_\_\_ d. The project is now moved to Configured projects. Click Finish

Wait for the project to be published to the server.

- \_\_\_\_\_ 3. Open the test client for the module
  - \_\_\_\_a. From the Business Integration perspective, right-click the **FFCustomOutboundModule** and select **Test > Test Module**
  - \_\_\_\_b. The FFCustomOutboundModule\_Test window is opened in the Assembly editor

You have three operations that were defined in the previous part in this module:

- createCustomFile
- appendCustomFile
- retrieveCustomFile

#### Test Create operation:

4. Under **Detailed Properties**, for the **Operation** field, select **createCustomFile** from the drop down menu

| General Pro                      | General Properties        |   |  |  |  |  |
|----------------------------------|---------------------------|---|--|--|--|--|
| <ul> <li>Detailed Pro</li> </ul> | perties                   |   |  |  |  |  |
| Configuration:                   | Default Module Test       | • |  |  |  |  |
| Module:                          | FFCustomOutboundModule    | • |  |  |  |  |
| Component:                       | FFCustomOutboundInterface | • |  |  |  |  |
| Interface:                       | FFCustomOutboundInterface | • |  |  |  |  |
| Operation:                       | createCustomFile          | • |  |  |  |  |

- 5. Fill out the fields for Initial request parameters:
  - \_\_\_\_a. For fileName, enter UserDefined.xml
  - \_\_\_\_b. For includeEndBODelimiter, enter #####
  - \_\_\_\_ c. For **Content**, enter any random data. For Ex:
    - 1) Name: ABC
    - 2) Address: 11501 Burnet Rd
    - 3) City: Austin
    - 4) State: TX

| Name                                   | Туре                   | Value             |
|----------------------------------------|------------------------|-------------------|
| 🖃 🏪 createCustomFileInput              | CustomerWrapperBG      | аь                |
| 💭 verb                                 | verb <string></string> | IB CREATE         |
| 🗄 🖳 CustomerWrapper *                  | CustomerWrapper        | аы                |
| 🖳 directoryPath                        | string                 | ab                |
| fileName                               | string                 | 💷 UserDefined.xml |
| 🎞 chunkFileName                        | string                 | аь                |
| fileContentEncoding                    | string                 | аь                |
| includeEndBODelimiter                  | string                 | IIII #####        |
| 💭 stagingDirectory                     | string                 | аь                |
| 💭 chunkNumber                          | string                 | аы                |
| 🖳 💭 generateUniqueFile                 | boolean                | 🗈 false           |
|                                        | boolean                | 🗈 false           |
| 🏧 splitFunctionClassName               | string                 | аы                |
| 💭 splitCriteria                        | string                 | аы                |
|                                        | boolean                | 🕮 false           |
| in archiveDirectoryForDeleteOnRetrieve | string                 | аь                |
| 🗄 🖳 📴 Content                          | Customer               | аы                |
| customerName                           | string                 | IB ABC            |
| - I Address                            | string                 | 💷 11501 Burnet Rd |
| City                                   | string                 | 📧 Austin          |
| State                                  | string                 | 🗈 TX              |

\_\_\_\_ d. Click Continue button under Events

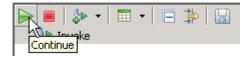

- \_\_\_\_e. From Deployment Location window, select WebSphere Process Servers > WebSphere Process Server v7.0 at localhost and click Finish
- \_\_\_\_f. Provide Administrator User ID and Password
  - Optionally, select the box 'Use the authentication settings in the preference and never ask again' so that you do not have to enter the credentials next time when you start the test client

| 🥵 User Login - Default Module Test 🛛 🛛 🗙                                                                        |
|----------------------------------------------------------------------------------------------------|
| Security is enabled on the selected runtime environment(s).<br>Please sign in to continue the test.<br>User ID: |
| admin                                                                                                    |
| Password:                                                                                                    |
| •••••                                                                                                    |
| ☑ Use the authentication settings in the preference and never ask again.                                        |
| OK Cancel                                                                                                    |

- \_\_\_\_\_6. Verify the created file and its contents
  - \_\_\_\_a. You should see a window similar to this, which contains the data you just entered in the previous steps:

| Events                                                                        | General Properties |              |                                         |                         |                |                   |  |
|-------------------------------------------------------------------------------|--------------------|--------------|-----------------------------------------|-------------------------|----------------|-------------------|--|
| This area displays the events in a test trace. Select an event to display its |                    |              | <ul> <li>Detailed Properties</li> </ul> |                         |                |                   |  |
| properties in the General Properties and Detailed Properties sections. More   |                    | <u>M</u> odu | le:                                     | FFCustomOutboundModu    | <u>ile</u>     |                   |  |
|                                                                               |                    | Comp         | onent:                                  | FFCustomOutboundInter   | face.          |                   |  |
| Invoke (FFCustomOutboundInterface:createCustomFile)     F    Nvoke started    |                    | Interf       |                                         | FFCustomOutboundInter   | face.          |                   |  |
| Invoke (FFCustomOutboundInterface:createCustomFile)                           |                    | Opera        | ation:                                  | <u>createCustomFile</u> |                |                   |  |
| Return (FFCustomOutboundInterface:createCustomFile)                           |                    | Return       | i parame                                | eters:                  |                |                   |  |
| Invoke returned                                                               |                    | Value        | Editor                                  | XML Source              |                |                   |  |
|                                                                               |                    | E:           | 86   (                                  | Ξ                       |                |                   |  |
|                                                                               |                    |              |                                         | Name                    | Туре           | Value             |  |
|                                                                               |                    |              | I 💾 (                                   | createCustomFileOutput  | CreateResponse | аь                |  |
|                                                                               | 1                  |              | ·····[                                  | 💭 filename              | string         | 💷 UserDefined.xml |  |

\_\_\_\_b. Open Windows Explorer and browse to the subdirectory **<OUT\_DIR>**. You will see a new file, **UserDefined.xml** created under that directory

| Address 🗁 C:\Labfiles70\FlatFileOutbound\output |   |                                                               |  |  |  |  |
|-------------------------------------------------|---|---------------------------------------------------------------|--|--|--|--|
| Folders                                         | × | Name A<br>Ffa7906279347267505626.tmp<br>PassThroughTest.1.txt |  |  |  |  |
| 🛅 retrievearchive                               |   | UserDefined.xml                                               |  |  |  |  |

\_\_\_\_\_ c. Open the file and veriy the content that was entered and ##### at the end of the file

| 📕 UserDefined.xml - Notepad                                                                                                    |  |
|----------------------------------------------------------------------------------------------------|--|
| File Edit Format View Help                                                                                                    |  |
| <pre><?xml version="1.0" encoding="UTF-8"?> <p:customer xmlns:p="http://www.ibm.com/xmlns/prod/websphere/j2ca/flatfile/customer     &lt;customerName&gt;ABC&lt;/customerName&gt;     &lt;Address&gt;11501 Burnet Rd&lt;/Address&gt;     &lt;City&gt;Austin&lt;/City&gt;     &lt;State&gt;TX&lt;/State&gt; &lt;/p:Customer&gt; #####&lt;/td&gt;&lt;td&gt;" xmlns:xsi="http://www.w3.org/2001/XMLSchema-instance" xsi:type="p:Customer"></p:customer></pre> |  |

# Test Append operation:

- \_\_\_\_\_7. Click Invoke (
- 8. Under **Detailed Properties**, for the **Operation** field, select **appendCustomFile** from the drop down menu

Fill out the fields for Initial request parameters:

- \_\_\_\_a. For **fileName**, enter **UserDefined.xml** (The file name should already exist for append operation. PassThroughTest.txt was created during Create operation test)
- \_\_\_ b. For includeEndBODelimiter, enter #####

- \_\_\_\_ c. For **Content**, enter any random data. For Ex:
  - 1) Name: IBM
  - 2) Address: 11901 RTP
  - 3) City: Raleigh
  - 4) State: NC

| Name                                    | Туре                   | Value             |
|-----------------------------------------|------------------------|-------------------|
| 🖃 🖳 appendCustomFileInput               | CustomerWrapperBG      | аь                |
| 💭 verb                                  | verb <string></string> | IB CREATE         |
| 🗄 🖳 CustomerWrapper *                   | CustomerWrapper        | аь                |
| 🛄 directoryPath                         | string                 | аь                |
| 🏛 fileName                              | string                 | 📧 UserDefined.xml |
| 🏧 chunkFileName                         | string                 | аь                |
| fileContentEncoding                     | string                 | аы                |
| 💭 includeEndBODelimiter                 | string                 | ⊡ #####           |
| 💭 stagingDirectory                      | string                 | аы                |
| 💭 chunkNumber                           | string                 | аы                |
| 🏧 generateUniqueFile                    | boolean                | 🔤 false           |
|                                         | boolean                | 🔤 false           |
| 🏧 splitFunctionClassName                | string                 | аы                |
| 💭 splitCriteria                         | string                 | аы                |
|                                         | boolean                | 🔤 false           |
| 🖳 💭 archiveDirectoryForDeleteOnRetrieve | string                 | аы                |
| 🗄 📲 Content                             | Customer               | аы                |
| 🖳 🛄 customerName                        | string                 | IBM IBM           |
| - I Address                             | string                 | 💷 11901 RTP       |
| 🛄 City                                  | string                 | 🕮 Raleigh         |
| 🛄 State                                 | string                 | 💷 NC              |

\_\_\_\_d. Click Continue button under Events

- \_\_\_\_\_9. Verify the results
  - \_\_\_\_a. You should see a window similar to this, which contains the data you just entered in the previous steps:

| Events                                                                                                    | General Properties |                                    |                                         |                                                                                               |                |                   |  |
|----------------------------------------------------------------------------------------------------|--------------------|------------------------------------|-----------------------------------------|-----------------------------------------------------------------------------------------------|----------------|-------------------|--|
| This area displays the events in a test trace. Select an event to display its                                                        |                    |                                    | <ul> <li>Detailed Properties</li> </ul> |                                                                                               |                |                   |  |
| properties in the General Properties and Detailed Properties sections. More                                                          |                    | Modul<br>Compo<br>Interfa<br>Opera | onent:<br>ace:                          | FFCustomOutboundModul<br>FFCustomOutboundInterf<br>FFCustomOutboundInterf<br>appendCustomFile | ace            |                   |  |
| Return (FFCustomOutboundInterface:createCustomFile)     Invoke returned                                                              |                    |                                    | Editor                                  | ters:<br>KML Source                                                                           |                |                   |  |
| Windowski (FFCustomOutboundInterface:appendCustomFile)     Reference in a started                                                    |                    | E:                                 | 84   6                                  |                                                                                               | Turne          | Usha              |  |
| <ul> <li>Invoke (FFCustomOutboundInterface:appendCustomFile)</li> <li>Return (FFCustomOutboundInterface:appendCustomFile)</li> </ul> |                    |                                    | _ <b>₽</b> a                            | Name<br>ppendCustomFileOutput                                                                 | AppendResponse | Value             |  |
| Invoke returned                                                                                                    | 1                  |                                    |                                         | 🗆 filename                                                                                    | string         | 📧 UserDefined.xml |  |

IBM WebSphere Adapter 7.0 – Lab exercise

\_\_ b. Open Windows Explorer and browse to the subdirectory <OUT\_DIR> and open the file UserDefined.xml file. Observe the highlighted message appended to the original message.

| 🐌 UserDefined.xml - Notepad                                                                                |               |
|----------------------------------------------------------------------------------------------------|---------------|
| File Edit Format View Help                                                                                 |               |
| <pre><?xml version="1.0" encoding="UTE-8"?></pre>                                                          | <b>A</b>      |
| <pre>customer xsi:type="p:Customer"</pre>                                                                  |               |
| xmlns:xsi="http://www.w3.org/2001/XMLSchema-instance"                                                      |               |
| xmlns:p="http://www.ibm.com/xmlns/prod/websphere/j2ca/flatfile/custome                                     | r'>           |
| <customername>ABC</customername><br><address>11501 Burnet Rd</address>                                     |               |
| <city>Austin</city>                                                                                        |               |
| <state>TX</state>                                                                                          |               |
|                                                                                                    |               |
| <pre>######<?xml version="1.0" encoding="UTF-8"?></pre>                                                    |               |
| <p:customer <="" td="" xsi:type="p:Customer"><td></td></p:customer>                                        |               |
| xmlns:xsi="http://www.w3.org/2001/XMLSchema-instance"                                                      |               |
| xmlns:p="http://www.ibm.com/xmlns/prod/websphere/j2ca/flatfile/custome<br><customername>IBM</customername> | <u>r &gt;</u> |
| <address> 11901 RTP</address>                                                                              |               |
| <city>Raleigh</city>                                                                                       |               |
| <state>NC</state>                                                                                          |               |
|                                                                                                    |               |
| #####                                                                                                    |               |
|                                                                                                    | <b>_</b>      |

**Test Retrieve operation**: In Retrieve operation, the adapter retrieves the file and parses it based on the configured SplittingFunctionClassName and SplitCriteria properties.

If splitting needs to be done based on file size, then splitFunctionClassName should be com.ibm.j2ca.utils.filesplit.SplitBySize which does the splitting functionality based on size and splitCriteria should be a number (a number representing the size in bytes). If the actual event file size is greater than this value, it is split into chunks else it is sent as one BO).

If splitting needs to be done based on a delimiter, then splitFunctionClassName should be com.ibm.j2ca.utils.filesplit.SplitByDelimiter which does this functionality and the splitCriteria (the delimiter which actually separates the BO's present in the event file) should be given.

This lab will guide you through the later splitting criteria, SplitByDelimiter.

- \_\_\_\_ 10. Click Invoke (
- 11. Under Detailed Properties, for the Operation field, select retrieveCustomFile from the drop down menu

Fill out the fields for Initial request parameters:

\_\_\_\_a. For **fileName**, enter **UserDefined.xml** (The file name should already exist for retrieve operation. UserDefinedTest.xml was created during Create operation test)

\_\_\_\_b. For splitFunctionClassName, enter com.ibm.j2ca.utils.filesplit.SplitByDelimiter

# \_\_\_ c. For **splitCriteria**, enter **#####**

| Name                                    | Туре     | Value                                           |
|-----------------------------------------|----------|-------------------------------------------------|
| 🖃 🖳 retrieveFlatFileInput               | FlatFile | ав                                              |
| 🖳 🛄 directoryPath                       | string   | ав                                              |
| fileName                                | string   | 📧 UserDefined.xml                               |
| 🎞 chunkFileName                         | string   | ав                                              |
| fileContentEncoding                     | string   | ав                                              |
| includeEndBODelimiter                   | string   | ав                                              |
| 🎞 stagingDirectory                      | string   | аь                                              |
| 🎞 chunkNumber                           | string   | аь                                              |
| 💭 generateUniqueFile                    | boolean  | 📧 false                                         |
|                                         | boolean  | 🕮 false                                         |
| 🎞 splitFunctionClassName                | string   | 💷 com.ibm.j2ca.utils.filesplit.SplitByDelimiter |
|                                         | string   | I #####                                         |
|                                         | boolean  | 🕮 false                                         |
| 📖 💭 archiveDirectoryForDeleteOnRetrieve | string   | аь                                              |

# \_\_\_\_ d. Click **Continue** button under Events

# \_\_\_\_ 12. Verify the results:

\_\_\_\_a. You should see a window similar to this, which contains the content of the two business objects existing in the UserDefined.xml file:

| Name                            | Туре                      | Value             |
|---------------------------------|---------------------------|-------------------|
| 🖃 🏪 retrieveFlatFileOutput      | CustomerRetrieveWrapperBG | аы                |
| 💭 verb                          | verb <string></string>    | <b>8</b> 6        |
| 🗄 🖳 🏪 CustomerRetrieveWrapper * | CustomerRetrieveWrapper   | аы                |
| É…[□] Content                   | Customer[]                | ഒറ                |
| 🚊 🖳 📴 Content[0]                | Customer                  | аь                |
| 💭 customerName                  | string                    | B ABC             |
| 💭 Address                       | string                    | 🗈 11501 Burnet Rd |
| [[== City                       | string                    | ab Austin         |
| 🛄 🛄 State                       | string                    | III TX            |
| 🗄 📲 Content[1]                  | Customer                  | аь                |
| 🛄 🛄 customerName                | string                    | IBM IBM           |
| - I Address                     | string                    | 🗈 11901 RTP       |
| [in City                        | string                    | 💷 Raleigh         |
| 🛄 State                         | string                    | IDD NC            |

# \_\_\_\_13. Restore server status

- \_\_\_\_ a. Close the FFCustomOutboundModule\_Test window and click No for the Save Resources window
- \_\_\_\_ b. Right-click WebSphere Process Server v7.0 under the Servers view and select Add and remove projects... from the pop-up menu
- \_\_\_\_ c. Select **FFCustomOutboundModuleApp** under Configured projects and click **< Remove**
- \_\_\_\_d. Click **Finish** after you see the application moved to Available projects. Wait until the application is unpublished

# Part 5: Use default data binding

This part of the lab will show you how to use the default use the default function selector and data binding options from the External Service wizard and generate other required artifacts.

When you use the default function selector, you cannot define the rules as you did in Part 2 and hence there will only be one method that handles all types of files.

When you use the default data binding, you cannot have multiple data types as in Part 3 and each data type is handled by different method. Instead, there will only be one method and one data type.

After running the External Service wizard, you will continue to test the adapter.

# 5.1. Configure outbound using default function selector and data binding

In this part of the lab you will use the default function selector and data binding options from the External Service wizard and generate other required artifacts to test the outbound scenario.

- 1. Create FFDefaultsOutboundModule
  - \_\_\_\_a. From the Business Integration window, right-click and select New > Module
  - \_\_\_b. From the New Module window, enter FFDefaultsOutboundModule for the Module Name
  - \_\_\_\_ c. Ensure that the box next to Open module assembly diagram is checked and then click Finish

You will now see a new module, FFDefaultsOutboundModule, created from your Business Integration window

- 2. To start External Service from the Palette:
  - \_\_\_\_a. From the Palette on the left side of Assembly Diagram, click Outbound Adapters
  - \_\_\_\_b. Under Outbound Adapters, click the **Flat File** and then click the empty canvas of the assembly diagram. The New Flat File Service wizard is opened
- 3. From the New External Service window, expand Adapters > Flat File and select Advanced: Create a Flat File service using the complete wizard

| 🚯 New External Service                                                                                                    |
|----------------------------------------------------------------------------------------------------|
| Select the Service Type or Registry 🙀 🙀                                                                                                    |
| Select the type of service to create or registry to browse.                                                                                                    |
| Eilter: type filter text                                                                                                    |
| <u>A</u> vailable types:                                                                                                    |
| <ul> <li>Adapters</li> <li>Advanced: Create a Flat File service using the complete wizard</li> <li>Advanced: Create a Flat File service to read from a local file</li> </ul>                                                                                                    |
| Description:                                                                                                    |
| Creates a service that reads from or writes to a file on a local file system using the WebSphere® Adapter for<br>Flat Files. You can create integrated processes, which include the exchange of data with the local file<br>system, without special coding. During outbound processing, services running on WebSphere Process Server<br>or WebSphere Enterprise Service Bus use the adapter to perform operations on files in the local file system,<br>while during inbound processing, these services use the adapter to receive events from the local file system. |

\_\_\_a. Click Next

Note: You can also start the External Service from the File menu option:

From the main menu, select **File > New > External Service**. This opens an External Service wizard that helps you obtain a service which establishes connectivity with other systems. The wizard provides three connectivity options – Adapters, Registers, and Messaging

Select the radio button next to Adapters and click Next.

- \_\_\_\_4. On the Select an Adapter screen, expand IBM WebSphere Adapter for Flat Files (IBM : 7.0.0.0) and select CWYFF\_FlatFile
  - \_\_\_a. Click Next
- \_\_\_\_ 5. Service Configuration Properties:
  - \_\_\_\_a. Deploy connector project: ensure that the default option With module for use by single application is selected
  - \_\_\_\_b. Click Browse... next to Output Directory and select <OUTPUT\_DIR>

| Deploy connector project: | With module for use by single application | <del></del> - |
|---------------------------|-------------------------------------------|---------------|
| Connection settings:      | Use properties below                      | ~             |
| Connection properties     |                                           |               |
| File system connection    | n information.                            |               |
| Output directory: C:      | \Labfiles70\FlatFileOutbound\output 🗧     | Browse        |

\_\_\_\_ c. Click **Advanced** >> to see the hidden advanced properties that can be configured:

You can click each of the configurations and review the options available under it.

6. For **Data binding**, select **Use default data binding 'FlatFileBaseDataBinding' for all operations** from the drop down list

| Service properties   |                                                                          |        |
|----------------------|--------------------------------------------------------------------------|--------|
| Data format options: | Use default data format 'FlatFileBaseDataBinding' for all operations 🔫 🛨 |        |
| Data format:         | Not defined                                                              | Select |

7. Check the box next to Change logging properties for wizard to view the output location of the log file and the logging level and click Next

#### Define emitFlatFileBG operation:

- 8. From the Operations screen, click Add...
  - \_\_\_\_a. Add Operation window is opened. Select Generic FlatFile business object with business graph for the Data type
  - \_\_\_\_b. Check the box for 'Enable response type for the operation'
  - \_\_\_ c. Click Next

| Operation kind:              | Create                                               | • |
|------------------------------|------------------------------------------------------|---|
| Operation properties         |                                                      |   |
| Data type for the operation: | Generic FlatFile business object with business graph | • |
| Enable response type for the | operation                                            |   |

You are back to Operation window and because you have chosen the data type with business graph, the Input type is populated as **FlatFileBG**.

- 9. For **Operation name**, enter any name, for Ex: **createFlatFileBG**
- 10. Accept the default selection, **Use suggested data binding 'FlatFileBaseDataBinding'**, as **Data format** for both Input and Output

| Operation name: *         | createFlatFileBG                                        |         |     |
|---------------------------|---------------------------------------------------------|---------|-----|
| Specify the operation inp | ut                                                      |         |     |
| Input type:               | FlatFileBG {http://www.ibm.com/xmlns/prod/websphere/j2c | Browse  | New |
| Data format options:      | Use suggested data format 'FlatFileBaseDataBinding' 🔫 🛨 |         |     |
| Data format:              | Not defined                                             | Select  |     |
| Specify the operation out | put                                                     |         |     |
| Output type;              | CreateResponseBG {http://www.ibm.com/xmlns/prod/web:    | Browse  | New |
| Data format options:      | Use suggested data format 'FlatFileBaseDataBinding' < 🛨 |         |     |
| Data format:              | Not defined                                             | Select, |     |

\_\_\_\_a. Click Finish. The defined operation, createFlatFileBG, is populated under Operations list

| Operations:                                                                                     |        |
|-------------------------------------------------------------------------------------------------|--------|
| 👷 createFlatFileBG ({http://www.ibm.com/xmlns/prod/websphere/j2ca/flatfile/flatfilebg}FlatFileB | Add    |
|                                                                                                 | Edit   |
|                                                                                                 | Remove |
|                                                                                                 |        |
| Operation properties:                                                                           |        |
| InteractionSpec properties for 'createFlatFileBG'                                               |        |
| Output directory: Bro                                                                           | wse    |
| Advanced >>                                                                                     |        |

\_\_\_\_b. Click Next from Operations screen

\_\_\_\_\_ 11. From Generate Service screen, accept the default value, FlatFileImport, for Name

| Properties for ser | vice                                           |     |
|--------------------|------------------------------------------------|-----|
| Module:            | FFDefaultsOutboundModule                       | New |
| Namespace;         | http://FFDefaultsOutboundModule/FlatFileImport |     |
|                    | Vse default namespace                          |     |
| Name: *            | FlatFileImport                                 |     |
|                    | Save business objects to a library             |     |
| Library;           | ▼                                              | New |
| Description:       |                                                |     |

# \_\_\_a. Click Finish

\_\_\_\_\_12. The Assembly diagram for FFDefaultsOutboundModule is opened with an Export component, FlatFileImport

| 😚 *FFDefaultsOutboundModule - Assembly Diagram 🖾 |                |  |  |  |
|--------------------------------------------------|----------------|--|--|--|
| 👌 😲 Palette                                      |                |  |  |  |
| ℅୲ୠୣୄୠୄ୲                                         | 1              |  |  |  |
| 🕞 Favorites                                      | FlatFileImport |  |  |  |

\_\_\_\_\_ 13. Save (Ctrl + S) changes to your assembly diagram

# 5.2. Test defaults scenario

In this part of the lab, you will use the WebSphere Process Server test environment to test the SCA application outbound processing for the pass through scenario.

- 1. Add the project to the WebSphere test environment server
  - \_\_\_\_a. Right-click WebSphere Process Server v7.0 under the Servers view and select Add and remove projects... from the pop-up menu
  - \_\_\_\_ b. From the Add and Remove Projects window, select FFDefaultsOutboundModuleApp under Available projects panel and click Add >
  - \_\_\_\_ c. You will now see the FFDefaultsOutboundModuleApp added to the Configured projects
  - \_\_\_\_\_d. Click **Finish** and wait until the project is being published onto the server. The server is started in Debug mode if it is not already started before
- 2. Open the test client for the module
  - \_\_\_\_a. From the Business Integration perspective, right-click the **FFDefaultsOutboundModule** and select **Test > Test Module**
  - \_\_\_\_b. The FFDefaultsOutboundModule\_Test window is opened in the Assembly editor
- 3. Under **Detailed Properties**, note that the Operation is **createFlatFileBG** 
  - \_\_\_\_a. Fill out the fields for Initial request parameters:
  - \_\_\_\_b. For fileName, enter any name, for Ex: DefaultsTest.txt

| Name                                    | Туре                   | Value                    |
|-----------------------------------------|------------------------|--------------------------|
| 🖃 🏪 createFlatFileBGInput               | FlatFileBG             | аь                       |
| 🖳 💭 verb                                | verb <string></string> | IB CREATE                |
| 🖮 🖳 FlatFile *                          | FlatFile               | аь                       |
| 🖳 💭 directoryPath                       | string                 | ab                       |
| fileName                                | string                 | 📧 DefaultsTest.txt       |
| chunkFileName                           | string                 | аь                       |
| fileContentEncoding                     | string                 | аь                       |
| 💭 includeEndBODelimiter                 | string                 | аы                       |
| stagingDirectory                        | string                 | аы                       |
| chunkNumber                             | string                 | аы                       |
| 🢷 generateUniqueFile                    | boolean                | 🗈 false                  |
|                                         | boolean                | 🗈 false                  |
| splitFunctionClassName                  | string                 | аы                       |
| splitCriteria                           | string                 | аь                       |
| 💭 deleteOnRetrieve                      | boolean                | 🕮 false                  |
| 🖳 🛄 archiveDirectoryForDeleteOnRetrieve | string                 | аь                       |
| 🗄 📲 Content                             | UnstructuredContent    | (ab)                     |
| 🂭 ContentType                           | string                 | аь                       |
| ObjectName                              | string                 | аь                       |
| 💭 AsText                                | string                 | 📧 Test defaults scenario |
| AsBinary                                | hexBinary              | ■ 00                     |

# \_\_\_\_ c. For AsText, enter any string. For Ex: Test Defaults scenario

- \_\_\_\_ d. Click **Continue** button under Events
- \_\_\_\_\_e. From Deployment Location window, select **WebSphere Process Servers > WebSphere Process Server v7.0** and click **Finish**
- \_\_\_\_\_f. You should see a window similar to this, which contains the data you just entered in the previous steps:

| Events   General Properties                                                   |   |                                                                                                    |    |                                  |                                           |                  |  |
|-------------------------------------------------------------------------------|---|----------------------------------------------------------------------------------------------------|----|----------------------------------|-------------------------------------------|------------------|--|
| This area displays the events in a test trace. Select an event to display its |   | <ul> <li>Detailed Properties</li> </ul>                                                                                                    |    |                                  |                                           |                  |  |
| properties in the General Properties and Detailed Properties sections. More   |   | Module:     FFDefaultsOutboundModule       Component:     FlatFileImport       Interface:     FlatFileImport       Operation:     createFlatFileBG       Return parameters:     Value Editor       XML Source     Image: State State Stat |    |                                  |                                           |                  |  |
|                                                                               |   | E                                                                                                    | 84 | Name                             | Туре                                      | Value            |  |
|                                                                               |   |                                                                                                    |    | createFlatFileBGOutput           | CreateResponseBG                          | ав               |  |
|                                                                               | × |                                                                                                    |    | - 🖵 verb<br>- 📇 CreateResponse * | verb <string><br/>CreateResponse</string> | ав               |  |
|                                                                               |   |                                                                                                    |    | 🏣 💭 filename                     | string                                    | DefaultsTest.txt |  |

\_\_\_\_4. To verify your test results, check the **<OUT\_DIR>** subdirectory which should contain a file with the name **DefaultsTest.txt**.

5. Double-click to open the file, DefaultsTest.txt and it should contain the text entered for AsText field in your test client

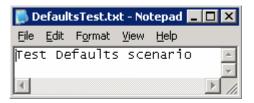

- 6. Restore the Sever Configuration
  - \_\_\_\_a. Close the **FFDefaultsOutboundModule\_Test** window and click **No** for the Save Resources window
  - \_\_\_\_b. Right-click **WebSphere Process Server v7.0** under the Servers view and select **Add and remove projects...** from the pop-up menu
  - \_\_\_\_ c. Select **FFDefaultsOutboundModuleApp** under Configured projects and click < **Remove**
  - \_\_\_\_d. Click **Finish** after you see the application moved to Available projects. Wait until the application is being unpublished

# Part 6: Use 'Create a service from a typical pattern'

In this part of the lab you will use the **typical pattern** option from the External Service wizard to create and configure the Data Binding and other required artifacts to test the outbound scenario.

Based on your selection, the Binding resources (data binding) are created which you will review later in this part.

After running the External Service wizard, you will continue to test the adapter.

# 6.1. Configure outbound using 'Create a service from a pattern (typical)' option

In this part of the lab you will use the **typical pattern** from the External Service feature to create and configure the Function Selector

1. Create the module: FFTypicalOutboundModule

\_\_\_\_a. From the Business Integration window, right-click and select New > Module

- \_\_\_b. From the New Module window, enter FFTypicalOutboundModule for the Module Name
- \_\_\_\_ c. Ensure that the box next to Open module assembly diagram is checked and then click Finish

You will now see a new module, **FFTypicalOutboundModule**, created from your Business Integration window and the Assembly diagram for the same module is opened in the Assembly Editor.

2. Import required business objects

**New in V7.0**: Wrapper business objects for the business objects containing global elements are supported in this version. So, you can now pass the protocol specific information as part of each request.

- \_\_\_\_a. Expand FFTypicalOutboundModule (if not already expanded), right-click **Data Types** and select **Import...** from the pop-up menu
- \_\_\_\_b. From the Import window, expand General and select File System and then click Next
- \_\_\_\_ c. Enter From directory
  - 1) Click Browse... next to From directory
  - 2) From the Import from directory window, select <FFFILES > and click OK

Now, you will see FFFiles folder added on the left side, and all the xsds and files under that folder on the right side.

- \_\_\_\_\_d. Select the box next to Customer.xsd
- \_\_\_\_e. Ensure that the FFTypicalOutboundModule is selected for Into folder
- \_\_\_\_f. Click Finish from the Import window

The Business Integration window is updated with the imported business objects.

- \_\_\_\_3. Review imported business object:
  - \_\_\_\_\_a. Expand FFTypicalOutboundModule > Data Types and you will now see a new data type Customer and Order under it.

\_\_\_\_b. Double-click **Customer** review the fields inside the object:

| Г    | -                                                      |           |
|------|--------------------------------------------------------|-----------|
|      | 📋 Customer                                             |           |
|      | 🔆 <click filter.<="" th="" to=""><th>&gt;</th></click> | >         |
|      | e customerNan                                          | ne string |
|      | e Address                                              | string    |
|      | e City                                                 | string    |
|      | e State                                                | string    |
| - L' |                                                        |           |

- \_\_\_\_\_ c. After reviewing, close the Customer business object from the Assembly editor
- \_\_\_\_ 4. To start External Service from the Palette:
  - \_\_\_\_a. From the **Palette** on the left side of Assembly Diagram, click **Outbound Adapters**:
- 5. Under Outbound Adapters, click the **Flat File** and then click the empty canvas of the assembly diagram. The New Flat File Service wizard is opened
- 6. From the New External Service window, expand Adapters > Flat File and select Simple: Create an inbound Flat File service to read from a local file

| 🚯 New External Service                                                                                                    |      |
|----------------------------------------------------------------------------------------------------|------|
| Select the Service Type or Registry                                                                                                    | -    |
| Select the type of service to create or registry to browse.                                                                                                    |      |
|                                                                                                    |      |
| Eilter: type filter text                                                                                                    | Ba - |
| Available types:                                                                                                    |      |
| 🖂 💣 Adapters                                                                                                    |      |
| E Flat File                                                                                                    |      |
| Advanced: Create a Flat File service using the complete wizard                                                                                                    |      |
| Simple: Create an outbound Flat File service to write to a local file                                                                                                    |      |
| Description:                                                                                                    |      |
| The Flat File outbound pattern creates a service that stores data in a file in a directory on the local system. If the required output format is not an XML format, you can specify a data handler that will transform the business object to the file content format. |      |
|                                                                                                    |      |

\_\_\_a. Click Next

\_\_\_\_7. From the Flat File service name screen, for Name, accept the default value 'FlatFileImport' and click Next

| 🚯 New Outbo         | und Flat File Service                                   |     |
|---------------------|---------------------------------------------------------|-----|
| Flat File se        | ervice name                                             |     |
| Specify the na      | me and location of the outbound Flat File service.      |     |
|                     |                                                         |     |
| <u>M</u> odule:     | FFTypicalOutboundModule    Browse,                      | New |
| Name <u>s</u> pace: | http://FFTypicalOutboundModule/FlatFileImport 🔽 Default |     |
| F <u>o</u> lder:    | Browse                                                  |     |
| N <u>a</u> me:      | FlatFileImport                                          |     |

8. From the **Business object and directory screen**, enter these:

\_\_\_\_a. Click Browse... next to Business object and a Data Type Selection window is opened

\_\_\_\_b. Select **Customer** under Matching data types and click **OK** 

| 👍 Data Type Selection                                                     |     |
|---------------------------------------------------------------------------|-----|
| Filter by type, namespace, or file (? = any character, $*$ = any String): |     |
| *                                                                         | New |
| Matching data types:                                                      |     |
| Customer                                                                  |     |

- \_\_\_\_ c. Now, click Browse... next to Output Directory and a 'Browse For Folder' window is opened
- \_\_\_\_ d. From this window, navigate to select <OUTPUT\_DIR> and click OK
- \_\_\_\_e. Your Business object and directory screen should look like this:

| 🌐 New Outbound Flat File Service                                                                                                    |        |
|----------------------------------------------------------------------------------------------------|--------|
| Business object and output directory<br>Specify the business object and the output directory where the business object contents will be<br>written. |        |
| What business object do you want to write to the output file?                                                                                       |        |
| Bysiness object: Customer {http://www.ibm.com/xmlns/prod/websphere/j2ca/flatfile/                                                                   | Browse |
| Where do you want to create the output file?                                                                                                    |        |
| Output directory: C:\Labfiles70\FlatFileOutbound\output                                                                                             | Browse |

- \_\_\_f. Click Next
- 9. From the Output file name screen, enter these:
  - \_\_\_\_a. Select the radio button next to 'Generate a file name with an appended sequence number'
  - \_\_\_\_b. Accept and note the default values for File name, Directory, and Sequence file name

**Note**: If you select 'Generate a file name with and appended sequence number', the adapter will not generate the wrapper business object, instead uses the File name and Directory entered in this screen.

|    | 🤀 New Outbound Flat F                                                   | ile Service                                                                                                    |                |
|----|-------------------------------------------------------------------------|----------------------------------------------------------------------------------------------------|----------------|
|    | Output file name<br>Specify the method for n                            | aming the output file.                                                                                                    |                |
|    | How should the output file be named?                                    |                                                                                                    |                |
|    | Generate a file nar                                                     | ne with an appended sequence number                                                                                                    |                |
|    | File name:                                                              | Customer.txt 🗲                                                                                                    |                |
|    | Specify the sequence                                                    | ;<br>file that the adapter will create and use to store the seque                                                                                                | nce number     |
|    | Directory:                                                              | C:\Labfiles70\FlatFileOutbound\output <del></del>                                                                                                    | Browse         |
|    | Sequence file name:                                                     | Customer.seq                                                                                                    |                |
|    | Generated wrapper b                                                     | file name<br>iness object to specify the output file name<br>ousiness object: CustomerWrapper<br>peration for writing multiple business objects to a single file |                |
|    | Click <b>Next</b><br>m the Output file forma                            | at screen, enter these:                                                                                                    |                |
| a. | Select the radio button                                                 | next to XML                                                                                                    |                |
|    | What is the output file for<br>• XML<br>(This option does no<br>• Other | ormat?<br>ot support writing multiple business objects to a single file)                                                                                         |                |
|    | Specify a data hand<br>Data handler: Not o                              | ller to transform business objects to the required format.<br>defined                                                                                            | <u>S</u> elect |

\_\_\_ b. Click Finish

\_\_\_\_ 11. Save (Ctrl + S) changes to your assembly diagram

| 8 *FFTypicalOutboundM | 1odule - Assembly Diagram 🛛 |
|-----------------------|-----------------------------|
| 👌 🔮 Palette           |                             |
| િ <b>€</b> ૨ <b>⊎</b> |                             |
| 🔁 Favorites           | 🕕 📑 FlatFileImport          |

12. Review the FFTypicalOutboundModule and the generated artifacts: The generated Data Types, Interface, Data handler (UTF8XMLDataHandler) and Data binding (FlatFileXMLDataBinding) under Configured Resources can be found under FFTypicalOutboundModule. You can open each of these generated artifacts, business objects and review the properties inside.

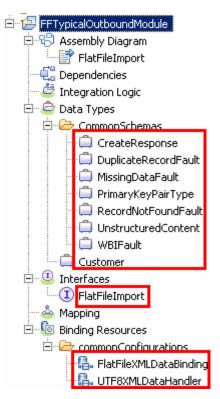

# 6.2. Test typical pattern scenario

In this part of the lab, you will use the WebSphere Process Server test environment to test the SCA application Outbound processing for the typical pattern with input file having single business object.

- \_\_\_\_\_1. Add the project to the WebSphere test environment server
  - \_\_\_\_a. Right-click WebSphere Process Server v7.0 under the Servers view and select Add and remove projects... from the pop-up menu
  - \_\_\_\_ b. From the Add and Remove Projects window, select FFTypicalOutboundModuleApp under Available projects panel and click Add >
  - \_\_\_ c. You will now see the FFTypicalOutboundModuleApp added to the Configured projects
  - \_\_\_\_d. Click **Finish** and wait until the project is being published onto the server. The server is started in Debug mode if it is not already started before

Wait for the project to be published to the server.

- 2. Open the test client for the module
  - \_\_\_\_a. From the Business Integration perspective, right-click the **FFTypicalOutboundModule** and select **Test > Test Module**
  - \_\_\_\_b. The FFTypicalOutboundModule\_Test window is opened in the Assembly editor
  - 3. Under **Detailed Properties**, fill out these:
    - \_\_\_\_a. Note that the **Operation** name is **create** 
      - General Properties
      - Detailed Properties

Specify the component, interface, operation, and input parameter values for the Invoke event, then click the Continue icon in the Events area to run the test. <u>More.</u>

| Configuration: | Default Module Test     | • |
|----------------|-------------------------|---|
| Module:        | FFTypicalOutboundModule | • |
| Component:     | FlatFileImport          | • |
| Interface:     | FlatFileImport          | • |
| Operation:     | create                  | • |

- \_\_\_\_b. Enter these for Initial request parameters:
  - 1) customerName: ABC
  - 2) Address: 11501 Burnet Rd
  - 3) City: Austin
  - 4) State: TX

Initial request parameters:

O Value editor O XML editor

| F ☆ □            |          |                   |  |
|------------------|----------|-------------------|--|
| Name             | Туре     | Value             |  |
| 🕞 🖳 createInput  | Customer | [ab]              |  |
| 👘 💭 customerName | string   | ab ABC            |  |
| - I Address      | string   | 💷 11501 Burnet Rd |  |
| 👘 🛄 City         | string   | 🔤 Austin          |  |
| 💭 💭 State        | string   | 💷 TX              |  |

- \_\_\_\_ c. Click **Continue** button under Events
- \_\_\_\_\_d. From Deployment Location window, select WebSphere Process Servers > WebSphere Process Server v7.0 and click Finish
- \_\_\_\_e. You should see a window similar to this, which contains the data you just entered in the previous steps:

| Events                                                                                                    | General Properties                                                                                                    |             |  |
|----------------------------------------------------------------------------------------------------|----------------------------------------------------------------------------------------------------|-------------|--|
| This area displays the events in a test trace. Select an event to display its                                                                             | <ul> <li>Detailed Properties</li> </ul>                                                                                                    |             |  |
| This area displays the events in a test trace. Select an event to display its properties in the General Properties and Detailed Properties sections. More | Module:       EFTypicalOutboundModule         Component:       FlatFileImport         Interface:       ElatFileImport         Operation:       create         Return parameters:       Value Editor         Value Editor       XML Source         Image:       Image:         Image:       Image: | Value       |  |
|                                                                                                    | 🖃 🏪 createOutput CreateResponse 💷                                                                                                    |             |  |
|                                                                                                    | i filename string 💷 Cus                                                                                                    | tomer.1.txt |  |

**Note**: Since you have specified a Sequence File name while running the External Service, the file name is created with '1' appended to it.

- \_\_\_\_\_4. Verify the created file and its contents
  - \_\_\_\_a. Open Windows Explorer and browse to the subdirectory **<OUT\_DIR>**. You will see a new file, **Customer.1.txt** created under that directory. Double-click it to open the file

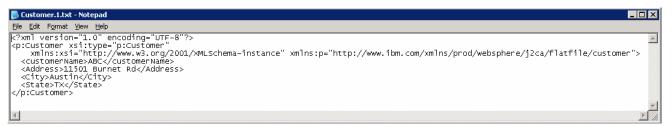

- \_ 5. You should see one more file, Customer.seq, created in the same directory. Open it using note pad. You should see an entry in the file. For each request, the adapter increments the number in the sequence file and the input type takes the sequence number that is currently stored in the sequence file. Sequence numbers are not maintained separately for different input data types
- 6. Restore the Sever Configuration
  - \_\_\_\_ a. Close the FFTypicalOutboundModule\_Test window and click No for the Save Resources window
  - \_\_\_\_ b. Right-click WebSphere Process Server v7.0 under the Servers view and select Add and remove projects... from the pop-up menu
  - \_\_\_\_ c. Select **FFTypicalOutboundModuleApp** under Configured projects and click **< Remove**
  - \_\_\_\_\_d. Click **Finish** after you see the application moved to Available projects. Wait until the application is being unpublished

# **Solution instructions**

- \_\_\_\_\_1. Start WebSphere Integration Developer V7.0 with a new workspace
  - \_\_\_\_a. Follow the instructions outlined in Part 1 of this exercise
- \_\_\_\_\_2. Import the solution Project Interchange
  - \_\_\_\_a. Import the project interchange file FFOutbound\_PI.zip from <LAB\_FILES>\FlatFileOutbound\solution directory
  - \_\_\_ b. Select File → Import from the menu
  - \_\_\_\_ c. Select Other → Project Interchange in the Import dialog and click Next

| 🌐 Import                                                                                |        |
|-----------------------------------------------------------------------------------------|--------|
| Select<br>Import a project and its dependent projects from a Zip file.                  | Ľ      |
| Select an import source:<br>type filter text                                            | _      |
| Test<br>Web<br>Web services<br>Mu<br>Mu<br>Mu<br>Mu<br>Mu<br>Mu<br>Mu<br>Mu<br>Mu<br>Mu | •      |
| ? < Back Next > Einish                                                                  | Cancel |

- \_\_\_\_d. For the From zip file, click on the Browse button and select the FFOutbound\_PI.zip in the <LAB\_FILES>>\ FlatFileOutbound\solution directory
- \_\_\_\_e. Enter <LAB\_FILES>\FlatFileOutbound\workspace for the Project location root

\_\_\_\_\_f. Click the **Select All** button. This will select all modules: **CWYFF\_FlatFile**, **FFCustomOutboundModule**, **FFDefaultsOutboundModule**, **FFPSOutboundModule**, and **FFTypicalOutboundModule** 

| 🌐 Import Project Ir                                               | iterchange Contents                                       |                  |
|-------------------------------------------------------------------|-----------------------------------------------------------|------------------|
| Import Projects<br>Import Projects from                           | a zip file.                                               | Ç,               |
| From zip file:<br>Project location root:                          | C:\Labfiles70\FlatFileOutbound\solution\FFOutbound_PI.zip | Browse<br>Browse |
| CWYFF_FlatF  FFCustomOul  FFDefaultsOu  FFPSOutbour  FFTypicalOut | tboundModule<br>utboundModule<br>ndModule                 |                  |
| Select All Deselect                                               | t All Select Referenced                                   |                  |
| 0                                                                 | < Back Next > Finish                                      | Cancel           |

# \_\_\_ g. Click Finish

- 3. Test outbound pass through scenario: Continue with Part 3.2 of this lab
- 4. Test outbound non pass through scenario: Continue with **Part 4.2** of this lab
- 5. Test outbound scenario with default data binding and data handler: Continue with **Part 5.2** of this lab
- 6. Test outbound scenario using typical pattern: Continue with **Part 6.2** of this lab

# What you did in this exercise

In this lab, you imported the Flat File Adapter RAR file into your WebSphere Integration Developer workspace and integrated it into an SCA application that creates a file to the file system. Next, you made use of the External Service wizard available in WebSphere Integration Developer to specify Activation Spec Properties, define Data binding, Data handler, and Operations which, after deploying onto the server, will generate Business Objects and other artifacts for different scenarios.

At the end of each part, you deployed and then tested the adapter application for the scenarios - passthrough test scenario (create, append, list, retrieve Operations), content specific or non pass through test scenario (create, append, and retrieve operations), using all defaults (default data binding) scenario (create operation), and then finally using the typical pattern (create operation).

# Task: Adding remote server to WebSphere Integration Developer test environment

This task describes how to add a remote server to the WebSphere Integration Developer Test environment. This example uses a z/OS machine.

- 1. Define a new remote server to WebSphere Integration Developer.
  - \_\_\_\_a. Right click the background of the Servers view to access the pop-up menu.
  - \_\_\_ b. Select New → Server.

| 🔀 Task Flows 🗟 Build Activities 🔲 Properties 🗌 | 🐮 Problems 👔 Server Logs 👫 Serve | rs 🛛 🚺 Asset Repositories 🛛 🗖 🗖 |
|------------------------------------------------|----------------------------------|---------------------------------|
|                                                |                                  | 参 🜔 🍠 📒 🔁 🛅                     |
| Server A                                       | State                            | Status                          |
| 🔣 WebSphere Process Server v7.0 at localhos    | ·····                            |                                 |
|                                                | Ne <u>w</u>                      | 🕨 👕 Server 🔪                    |
|                                                | Open                             | F3                              |

- \_\_\_\_ c. In the New Server dialog, specify the remote server's host name, <HOSTNAME>.
- \_\_\_\_\_d. Ensure that the appropriate server type, 'WebSphere Process Server v7.0' or 'WebSphere ESB Server v7.0', is highlighted in the server type list

| 🚯 New Server                                                             |
|--------------------------------------------------------------------------|
| Define a New Server                                                      |
| Choose the type of server to create                                      |
|                                                                          |
| Server's host name: mvsxxx.rtp.raleigh.ibm.com                           |
| Download additional server adapters                                      |
| Select the server type:                                                  |
| type filter text                                                         |
| Image: Service projects on the WebSphere Process Server v7.0.            |
| Ruis service projects on the websphere Process Server V7.0.              |
| Server name: WebSphere Process Server v7.0 at mvsxxx.rtp.raleigh.ibm.com |
| Server runtime environment: WebSphere Process Server v7.0                |
| Configure runtime environments                                           |

\_\_\_e. Click Next

- \_\_\_\_\_f. On the WebSphere Server Settings page, leave the radio button for **Manually provide** connection settings selected, and select the box for SOAP
- \_\_\_\_g. Enter the correct setting (**<SOAP\_PORT>**) for **Port** column
- \_\_\_\_h. If security is enabled on your server, select the box for 'Security is enabled on this server' and enter <USERID> for the user ID and <PASSWORD> for the password.

| 🌐 New Server                                                                                                    |                                                |              |                                                                                  |  |  |  |
|----------------------------------------------------------------------------------------------------|------------------------------------------------|--------------|----------------------------------------------------------------------------------|--|--|--|
| WebSphere Application Server Settings           Input settings for connecting to an existing WebSphere Application Server.             |                                                |              |                                                                                  |  |  |  |
| Profile name:                                                                                                    | Configure profiles                             |              |                                                                                  |  |  |  |
| Server connection types and administrative ports  C. Automatically determine connection settings  Manually provide connection settings |                                                |              |                                                                                  |  |  |  |
| Connection Type                                                                                                    | Port                                           | Default port | Description                                                                      |  |  |  |
| IPC                                                                                                    |                                                | 9633         | Recommended for local servers                                                    |  |  |  |
|                                                                                                    | 8880                                           | 2809         | Designed to improve communication wit<br>Designed to be more firewall compatible |  |  |  |
|                                                                                                    | 0000                                           | 0000         | Designed to be more nirewaii compatible                                          |  |  |  |
| Run server with resource                                                                                                    | Run server with resources within the workspace |              |                                                                                  |  |  |  |
| Security is enabled on this server                                                                                                    |                                                |              |                                                                                  |  |  |  |
| Current active authentication settings:                                                                                                |                                                |              |                                                                                  |  |  |  |
| User <u>I</u> D:                                                                                                    | ssadmin                                        |              |                                                                                  |  |  |  |
| Pa <u>s</u> sword:                                                                                                    |                                                |              |                                                                                  |  |  |  |
| Application server name:                                                                                                    | server1                                        |              |                                                                                  |  |  |  |
| Test Connection                                                                                                    |                                                |              |                                                                                  |  |  |  |

\_\_\_\_ i. Click Finish.

\_\_\_\_j. The new server should be seen in the Server view.

| 🔀 Task Flows 🗟 Build Activities 🔲 Properties 🔝 Problems 🔞 Se | rver Logs 👭 Servers 🕺 | 🔓 Asset Repositories 🛛 🗖 🗖 |
|--------------------------------------------------------------|-----------------------|----------------------------|
|                                                              |                       | 🌣 🜔 🖉 🗉 🖽 🛅                |
| Server 🔺                                                     | State                 | Status                     |
| 🔀 WebSphere Process Server v7.0 at localhost                 | 🖡 Started             | Synchronized               |
| WebSphere Process Server v7.0 at mvsxxx.rtp.raleigh.ibm.com  | 🚡 Stopped             | Synchronized               |

- 2. Start the remote server if it is not already started. WebSphere Integration Developer does not support starting remote servers from the Server view.
  - \_\_\_\_a. From a command prompt, telnet to the remote system if needed:

'telnet <HOSTNAME> <TELNET\_PORT>'

User ID : <USERID>

Password : <PASSWORD>

\_\_\_\_b. Navigate to the bin directory for the profile being used:

# cd <WAS\_HOME>/profiles/<PROFILE\_NAME>/bin

\_\_\_\_ c. Run the command file to start the server: ./startServer.sh <SERVER\_NAME>

\_\_\_\_ d. Wait for status message indicating server has started:

ADMU3200I: Server launched. Waiting for initialization status ADMU3000I: Server sssr01 open for e-business; process id is 0000012000000002